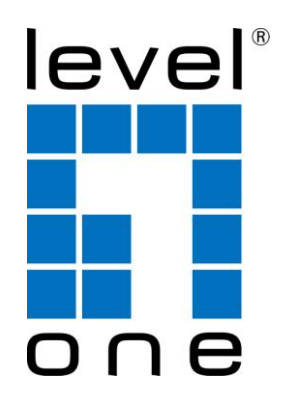

# LevelOne User Manual

WUA-0614 / WUA-0624

## **150Mbps** *N* **Wireless USB Adapter**

1.1

## **Safety**

#### **FCC WARNING**

This equipment has been tested and found to comply with the limits for a Class B digital device, pursuant to Part 15 of the FCC Rules. These limits are designed to provide reasonable protection against harmful interference in a residential installation.

This equipment generates, uses and can radiate radio frequency energy and, if not installed and used in accordance with the instructions, may cause harmful interference to radio communications. However, there is no guarantee that interference will not occur in a particular installation. If this equipment does cause harmful interference to radio or television reception, which can be determined by turning the equipment off and on, the user is encouraged to try to correct the interference by one of the following measures:

- Reorient or relocate the receiving antenna.
- Increase the separation between the equipment and receiver.
- Connect the equipment into an outlet on a circuit different from that to which the receiver is connected.
- Consult the dealer or an experienced radio/TV technician for help.

To assure continued compliance, any changes or modifications not expressly approved by the party responsible for compliance could void the user's authority to operate this equipment. (Example - use only shielded interface cables when connecting to computer or peripheral devices).

#### **FCC Radiation Exposure Statement**

This equipment complies with FCC RF radiation exposure limits set forth for an uncontrolled environment. This equipment should be installed and operated with a minimum distance of 20 centimeters between the radiator and your body.

This device complies with Part 15 of the FCC Rules. Operation is subject to the following two conditions:

(1) This device may not cause harmful interference, and

(2) This device must accept any interference received, including interference that may cause undesired operation.

This transmitter must not be co-located or operating in conjunction with any other antenna or transmitter.

#### **CE Marking Warning**

Digital Data Communications, declares that this product (Model-no. WUA-0614 and WUA-0624) is in compliance with the essential requirements and other relevant provisions of Directive 1999/5/EC.

The CE-Declaration of Conformity can be downloaded at:

http://www.levelone.eu/support.php

## **Table of Contents**

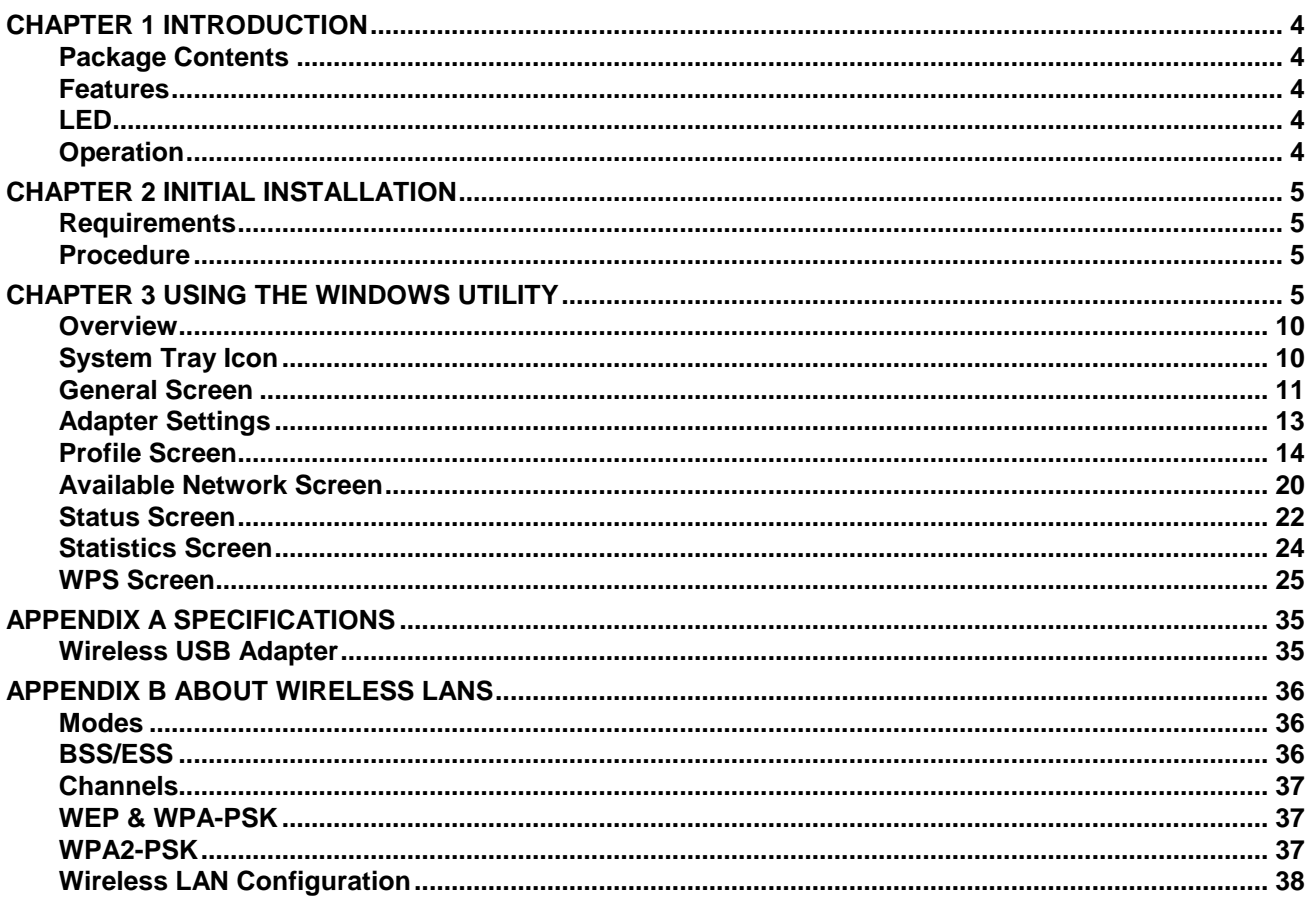

## <span id="page-3-0"></span>**Chapter 1 Introduction**

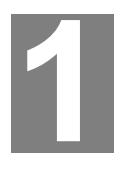

#### *This Chapter provides an overview of the Wireless USB Adapter's features and capabilities.*

Congratulations on the purchase of your new Wireless USB Adapter. The Wireless USB Adapter provides a wireless network interface for your Notebook or PC.

## <span id="page-3-1"></span>**Package Contents**

The following items should be included:

- The Wireless USB Adapter (WUA-0614 / WUA-0624)
- Antenna
- Quick Start Guide
- CD-ROM containing the on-line manual.

<span id="page-3-2"></span>If any of the above items are damaged or missing, please contact your dealer immediately.

#### **Features**

- Compatible with IEEE 802.11b, 802.11g and 802.11n
- Data transmission rate is up to 150Mbps
- Supports 64/128-bit WEP, WEP (802.1x), WPA-PSK, WPA2-PSK, WPA (TKIP/ AES with IEEE802.1x) and WPA2 (TKIP/ AES with IEEE 802.1x) functions for high level security
- Supports CCX (Cisco Compatible Extensions) for the radio monitoring and fast roaming
- Automatic fallback which increases the data security and reliability
- Supports USB 2.0 interface

#### <span id="page-3-3"></span>**LED**

#### **Wireless USB Adapter**

The Wireless USB Adapter has a single Link/Activity LED.

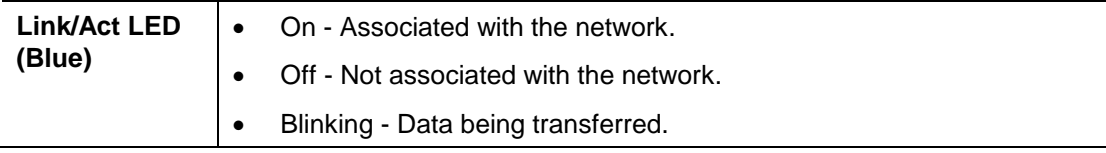

## <span id="page-3-4"></span>**Operation**

**You should install the supplied software on the CD-ROM before inserting the Wireless USB Adapter.**

**If you have any form of the wireless utility beforehand, please uninstall it.**

## <span id="page-4-0"></span>**Chapter 2 Initial Installation**

*This Chapter covers the software installation of the Wireless USB Adapter.*

## <span id="page-4-1"></span>**Requirements**

- Windows 2000/XP/Vista/7.
- Available USB port.
- CD-ROM drive.
- IEEE802.11b, IEEE802.11g and IEEE802.11n wireless LAN

<span id="page-4-2"></span>**Procedure**

**You should install the supplied software BEFORE inserting the Wireless USB Adapter.**

<span id="page-4-3"></span>**Note:** Screen captures shown in this guide are from Windows XP. Unless mentioned, there are no differences in Vista.

- **1.** Insert the CD into the CD-ROM drive on your PC.
- **2.** The autorun program should start automatically.

If it does not, please run **autorun.exe** under your CD-ROM drive

**3.** In the autorun screen, click *Utility* to begin the software installation.

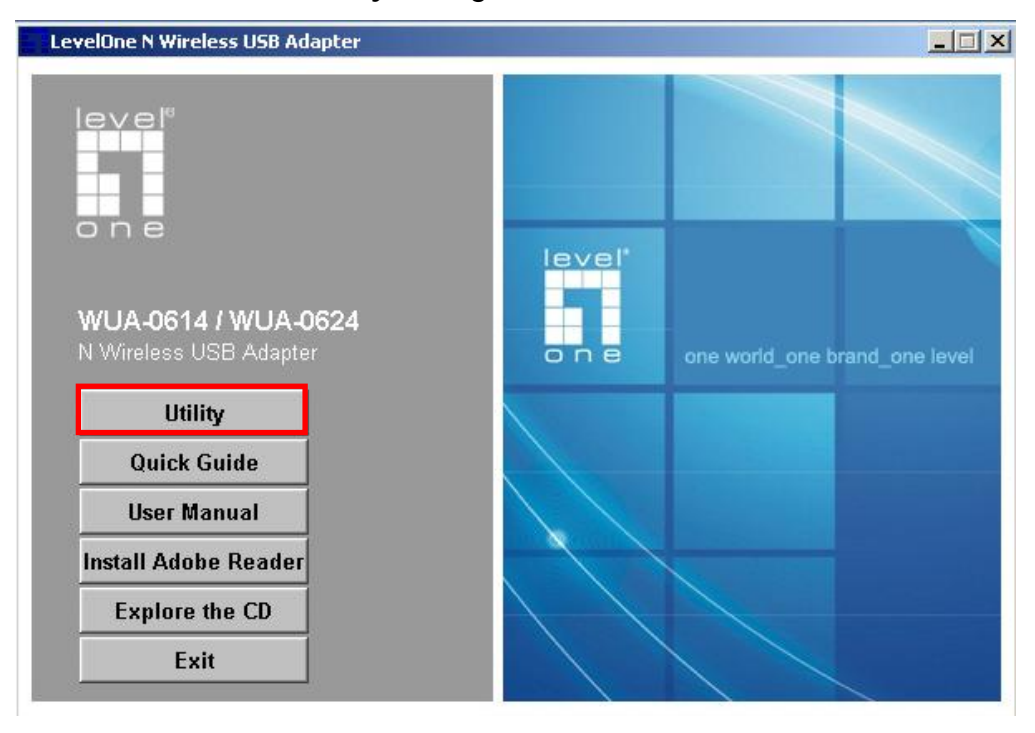

**4.** Select your desired language, and then click "**Next**" to start the installation.

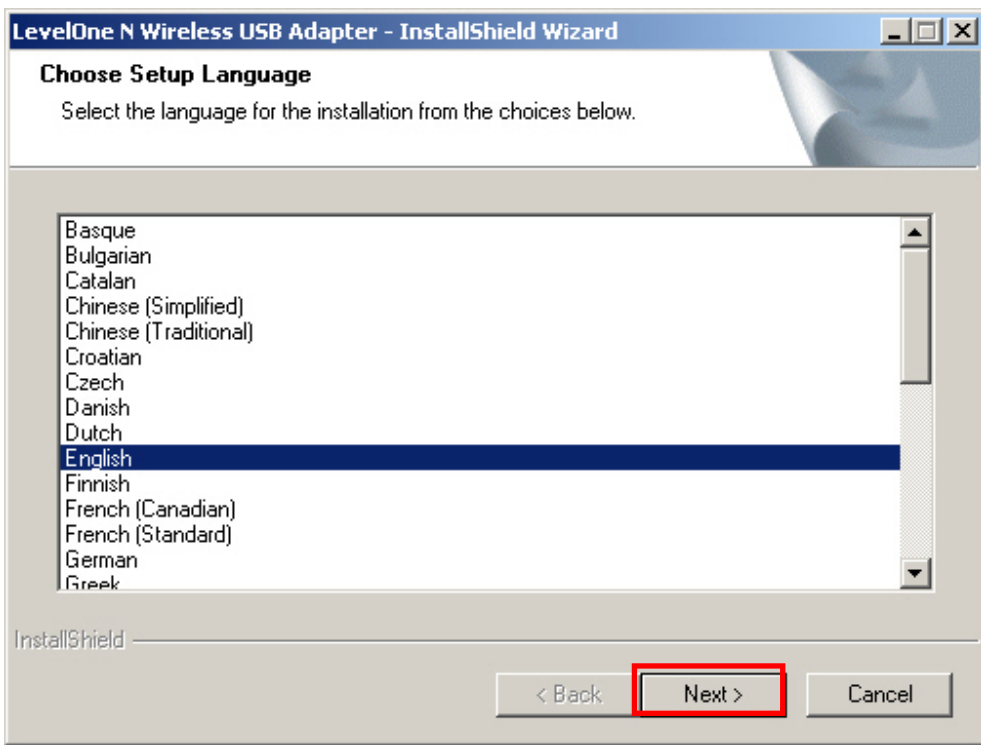

**5.** Click **"Next"** to continue.

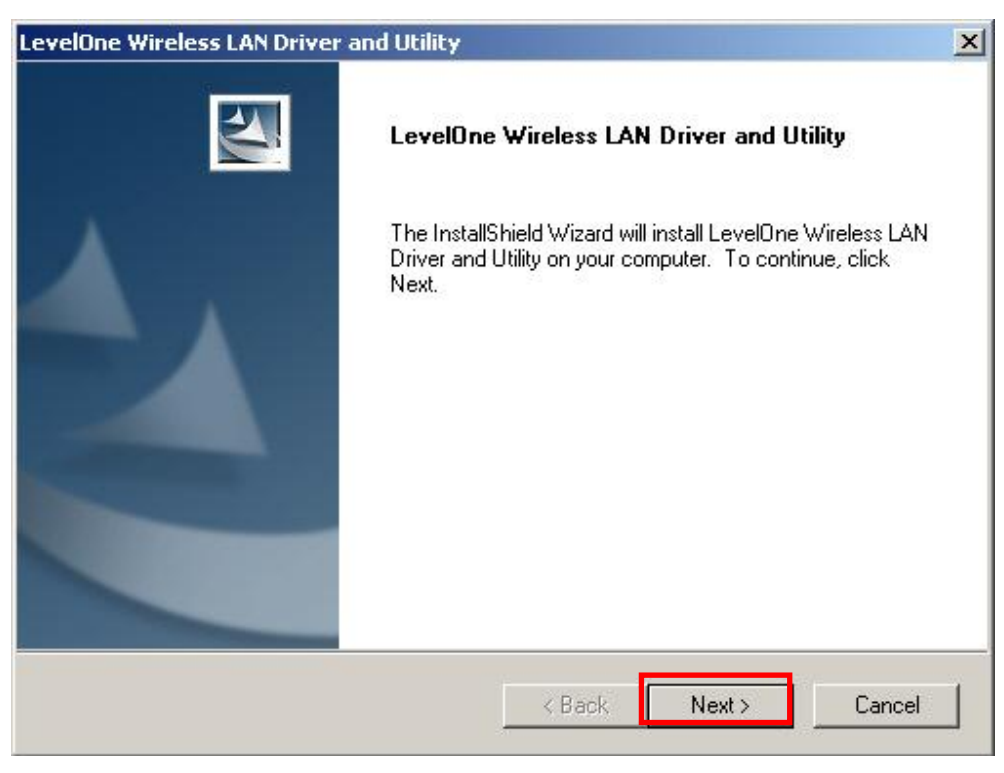

#### **6.** Click **"Install"**

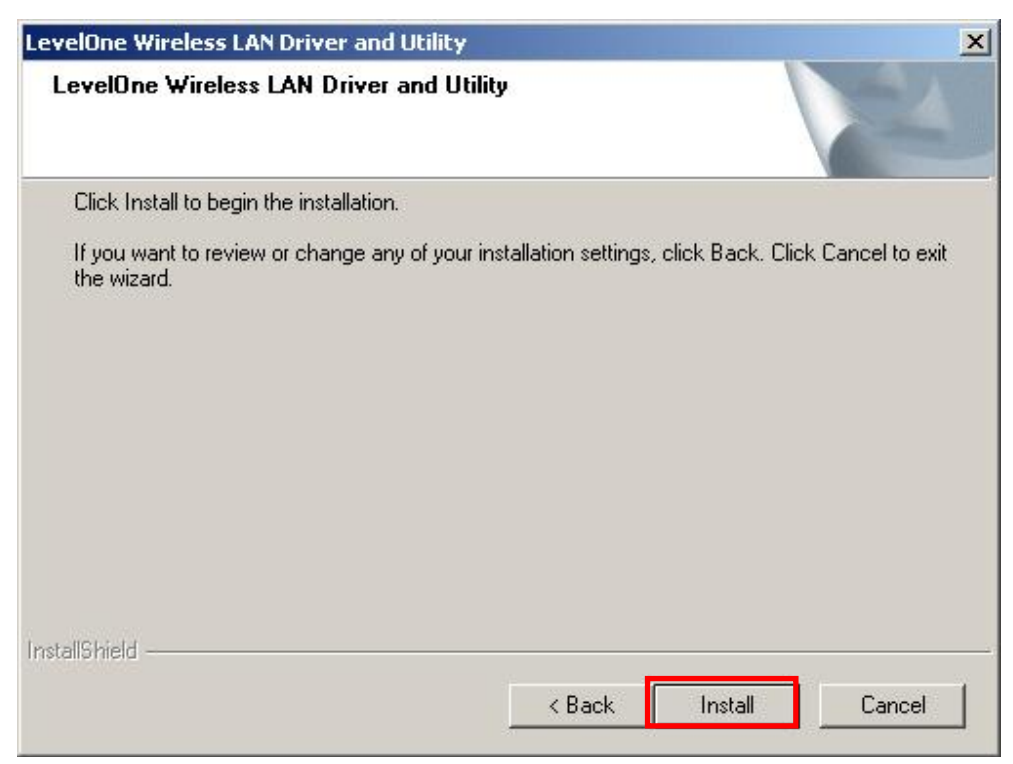

**7.** The Driver and Utility is being installed.

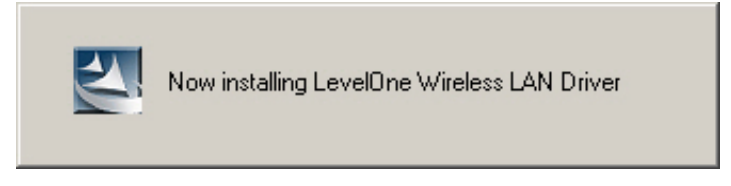

In Windows Vista, the follow message may

appear. Please click **"Install this driver software anyway."**

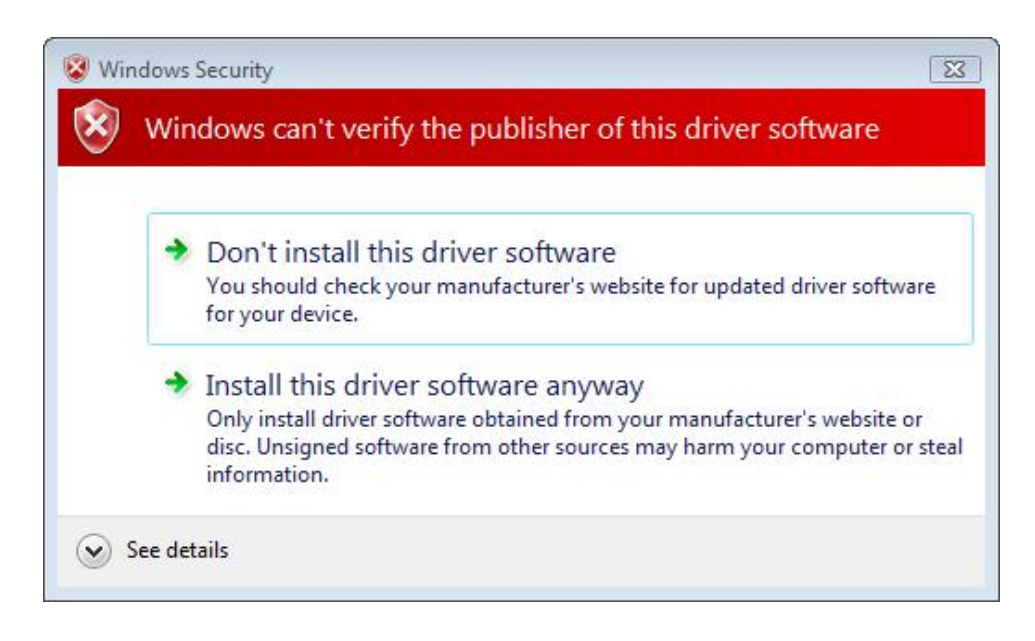

**8.** Please click **"Finish"** and restart your computer.

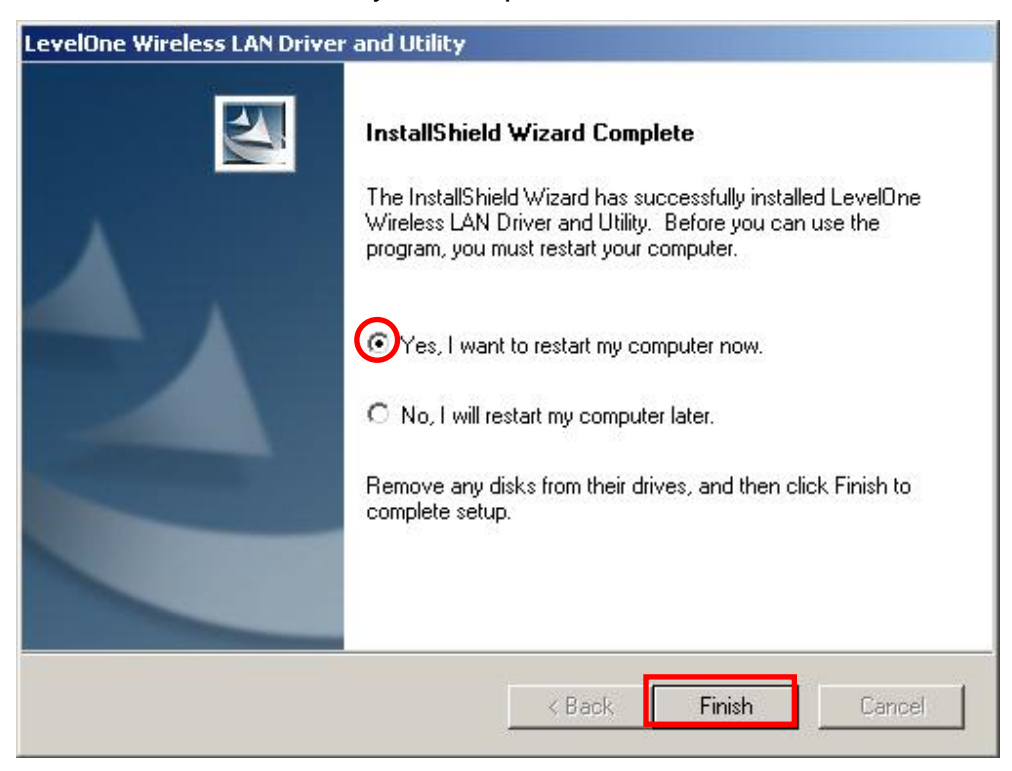

**9.** After your computer has restarted, the Utility icon will appear in your taskbar.

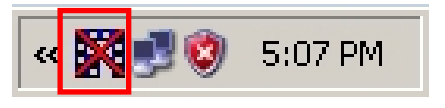

**Note:** The red cross over the icon indicates the USB Adapter is not plugged in.

- **10.** Now insert the Wireless USB Adapter into your computer's USB port. The **"Found New Hardware Wizard"** will appear.
- **11.** Follow the prompts until you see that the N Wireless USB Adapter has been suc cessfully installed.

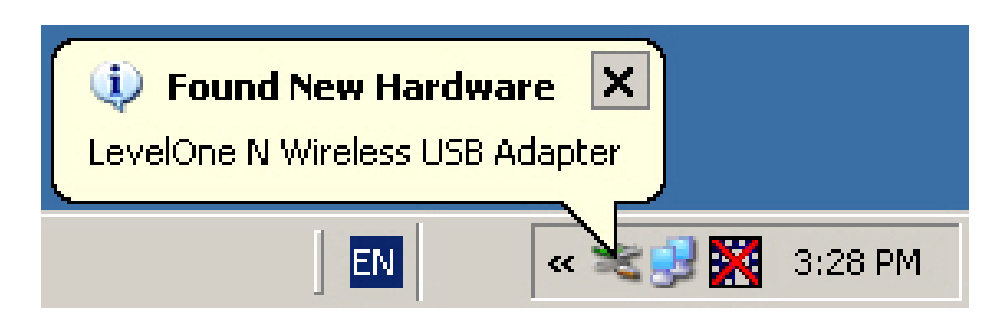

## **Windows XP**

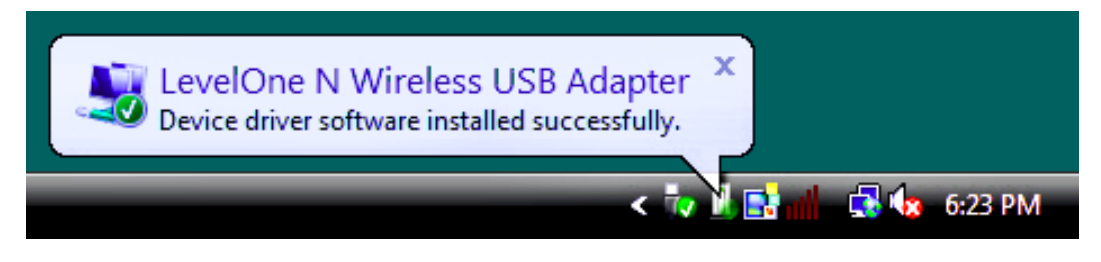

### **Windows Vista**

**12.** Device installation is now complete.

You can now use the Utility to connect to your wireless network.

## **Chapter 3 Using the Windows Utility**

*This Chapter provides Setup details for the AP mode of the Wireless USB Adapter.*

## <span id="page-9-0"></span>**Overview**

If using Windows, you can use the supplied utility to configure the Wireless interface.

#### **To Use the supplied Windows utility for Configuration**

 Double-click the *LevelOne Wireless LAN Utility* icon on the desktop. This Chapter assumes you are using the supplied Wireless utility.

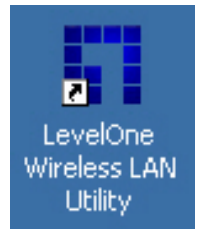

## <span id="page-9-1"></span>**System Tray Icon**

If the Wireless Utility program is running, you can click the icon in the System Tray or rightclick the icon and select "Open Config Utility" to open the application.

#### **Status Information**

The menu options available from the System Tray icon are:

- **Open Config Utility** This will display the main screen of the Utility.
- **About**  Displays the information of company and version.
- **Hide -** This will remove the tray icon from the task bar.
- **QUIT** Terminate the connection to the Wireless USB Adapter.

## <span id="page-10-0"></span>**General Screen**

This screen is displayed when you click the system tray icon. You can also click the General tab in the screen.

When you open the utility program, it will scan all the channels to find all the access points/stations within the accessible range and automatically connect to one of the wireless devices which have the highest signal strength.

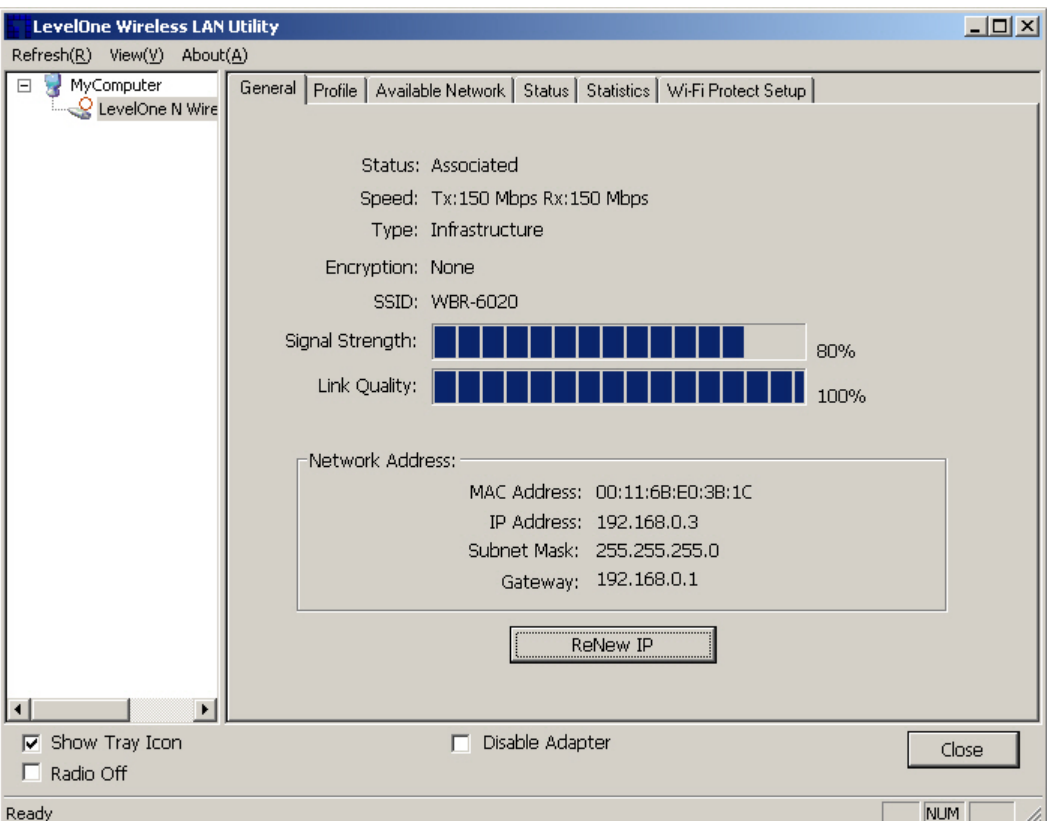

**Figure 1: Network Screen**

#### **Data - Network Screen**

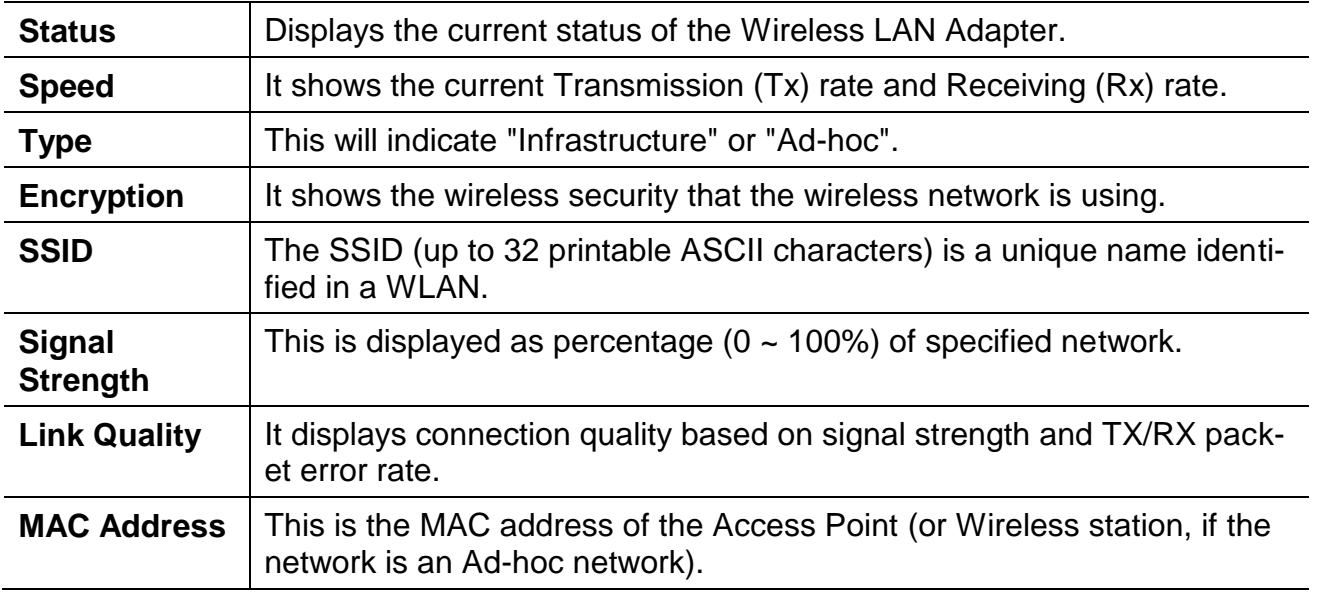

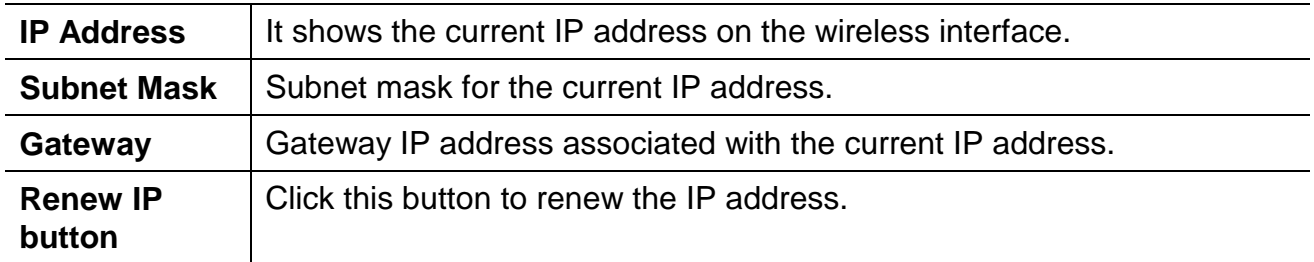

## **Adapter Settings**

You can configure the adapter settings in this section.

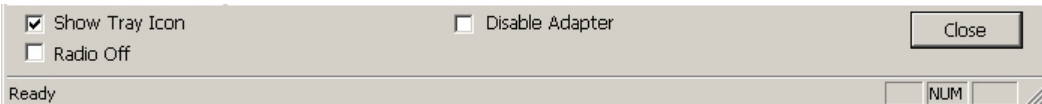

**Figure 2: Adapter Settings**

## **Data - Adapter Settings**

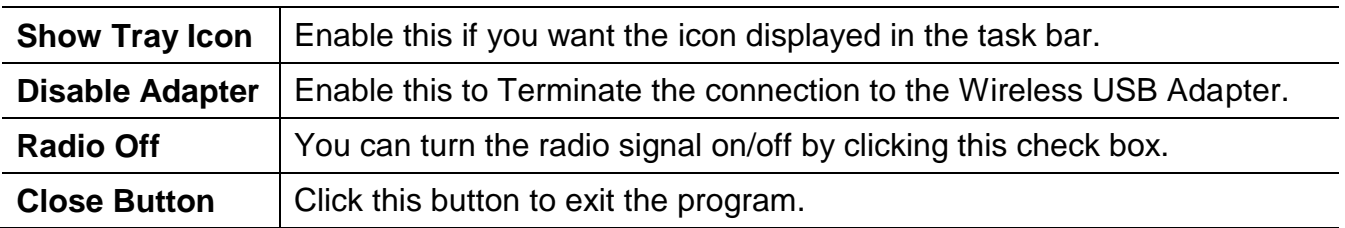

## <span id="page-13-0"></span>**Profile Screen**

Click *Profile* tab of the utility, then you will see the following screen. If you want to do the general settings, please follow the instructions below.

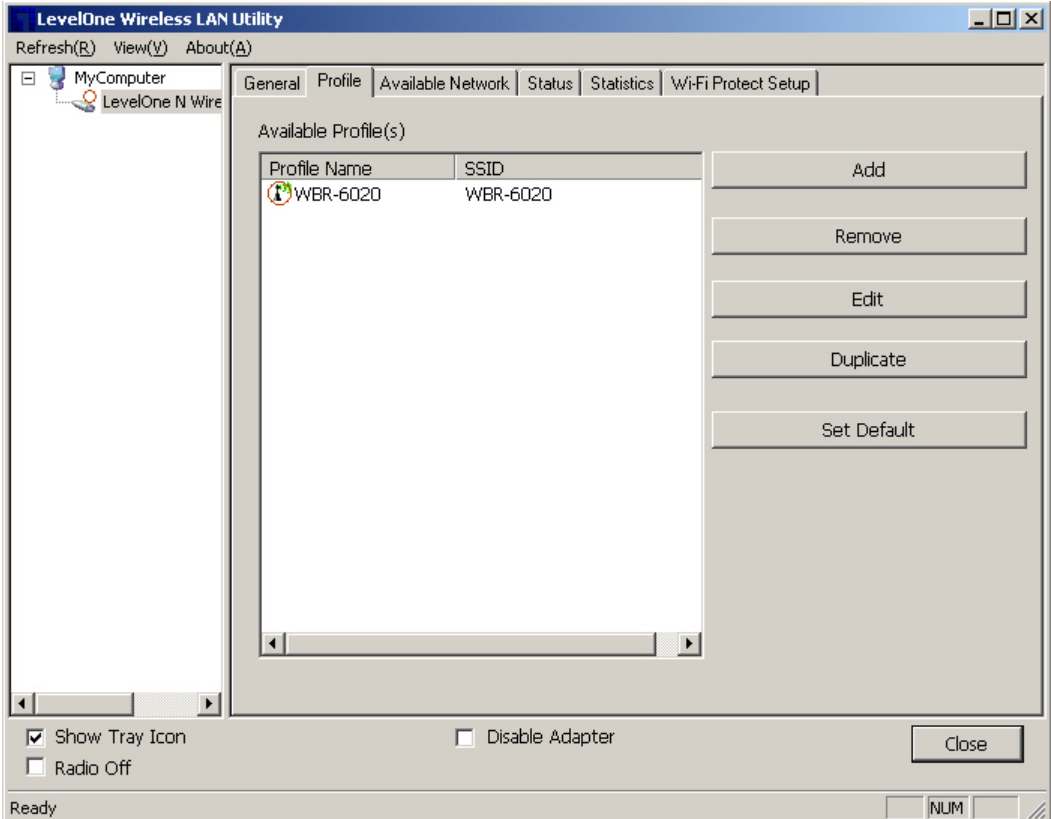

**Figure 10: Profile Screen**

#### **Data - Profile Screen**

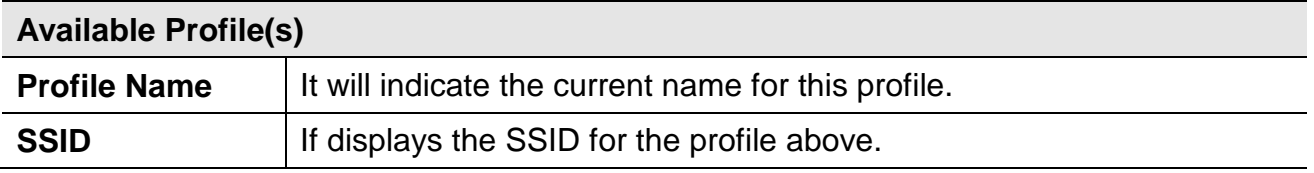

### **To add a profile**

- **1.** On the Profile tab, click *Add* button.
- **2.** Complete and verify the settings on this screen are correct.
- **3.** Click *OK*.

### **To delete a profile**

- **1.** On the Profile tab, select the profile that you want to delete.
- **2.** Click *Remove*.

## **To edit a profile**

- **1.** On the Profile tab, select the profile that you want to edit.
- **2.** Click *Edit* button.
- **3.** Change the profile settings as necessary.
- **4.** Click *OK*.

## **To duplicate a profile**

- **1.** On the Profile tab, select the profile that you want to duplicate.
- **2.** Click *Duplicate*.
- **3.** Enter the name for the profile.

## **To enable a profile**

- **1.** In the list of available profiles, click the profile that you want to enable.
- **2.** Click *Set Default*.

## **Add Profile**

Click *Add* button in the **Profile** screen, the following Add Profile window will pop up. Users can setup the general settings, encryption and authentication settings and so on.

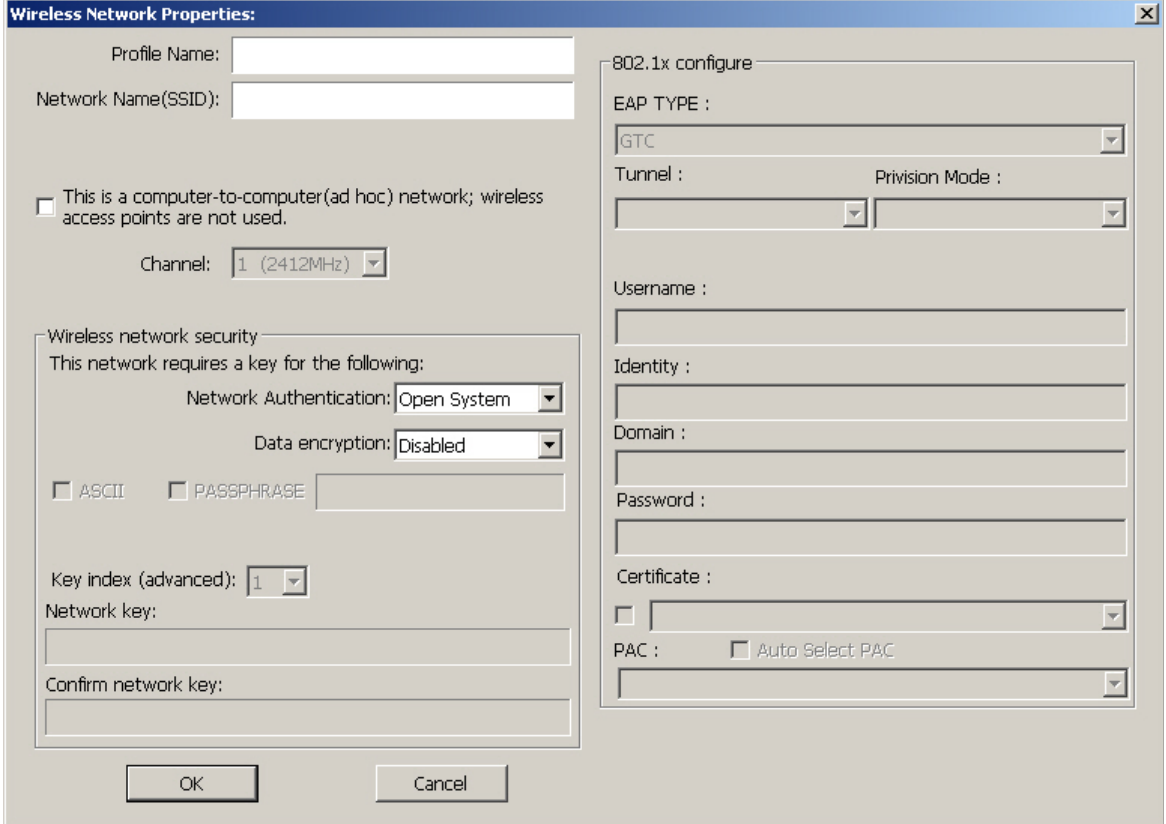

**Figure 3: Add Profile Screen**

|  |  |  | Data - Add Profile Screen |
|--|--|--|---------------------------|
|--|--|--|---------------------------|

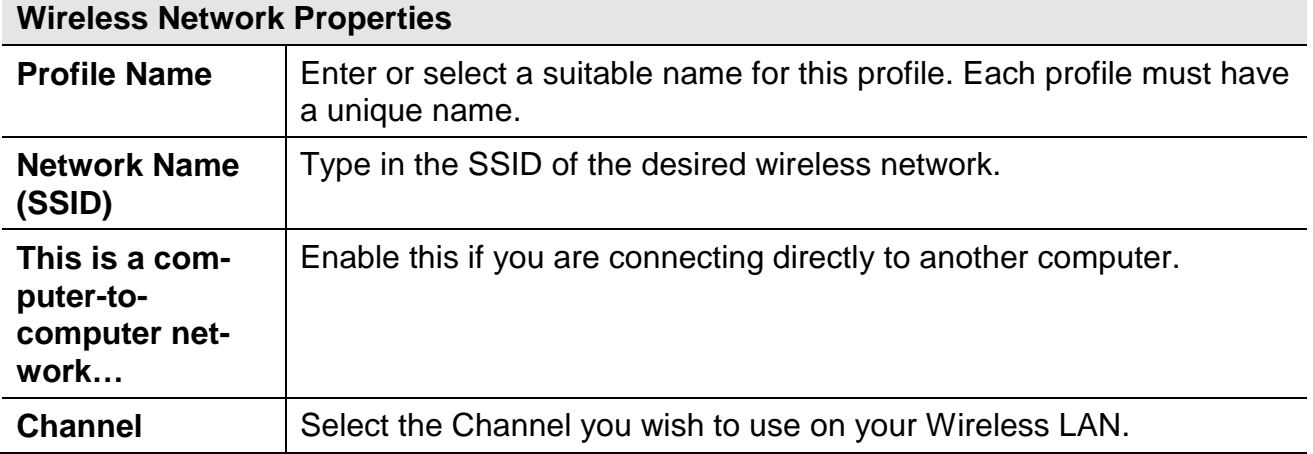

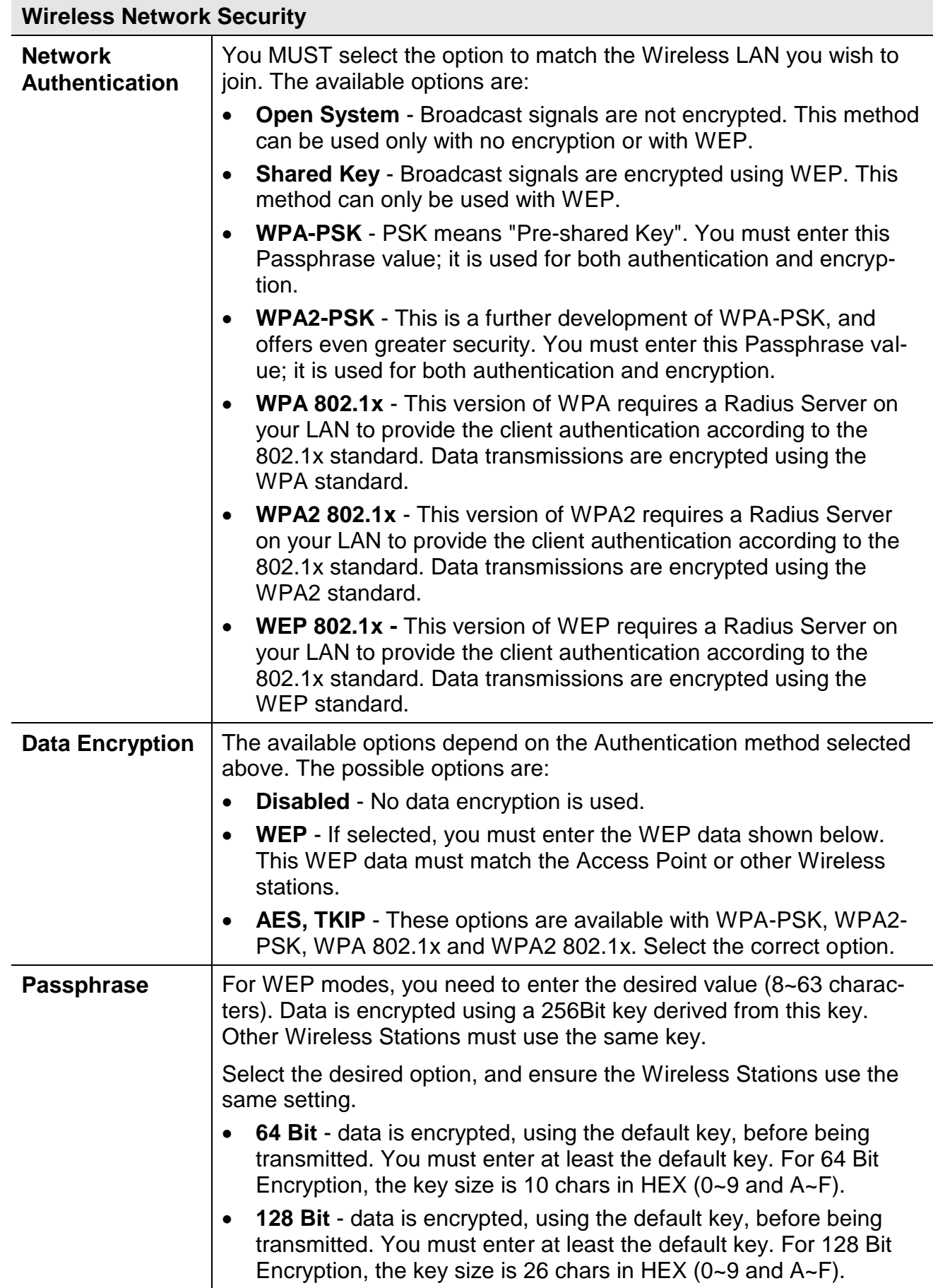

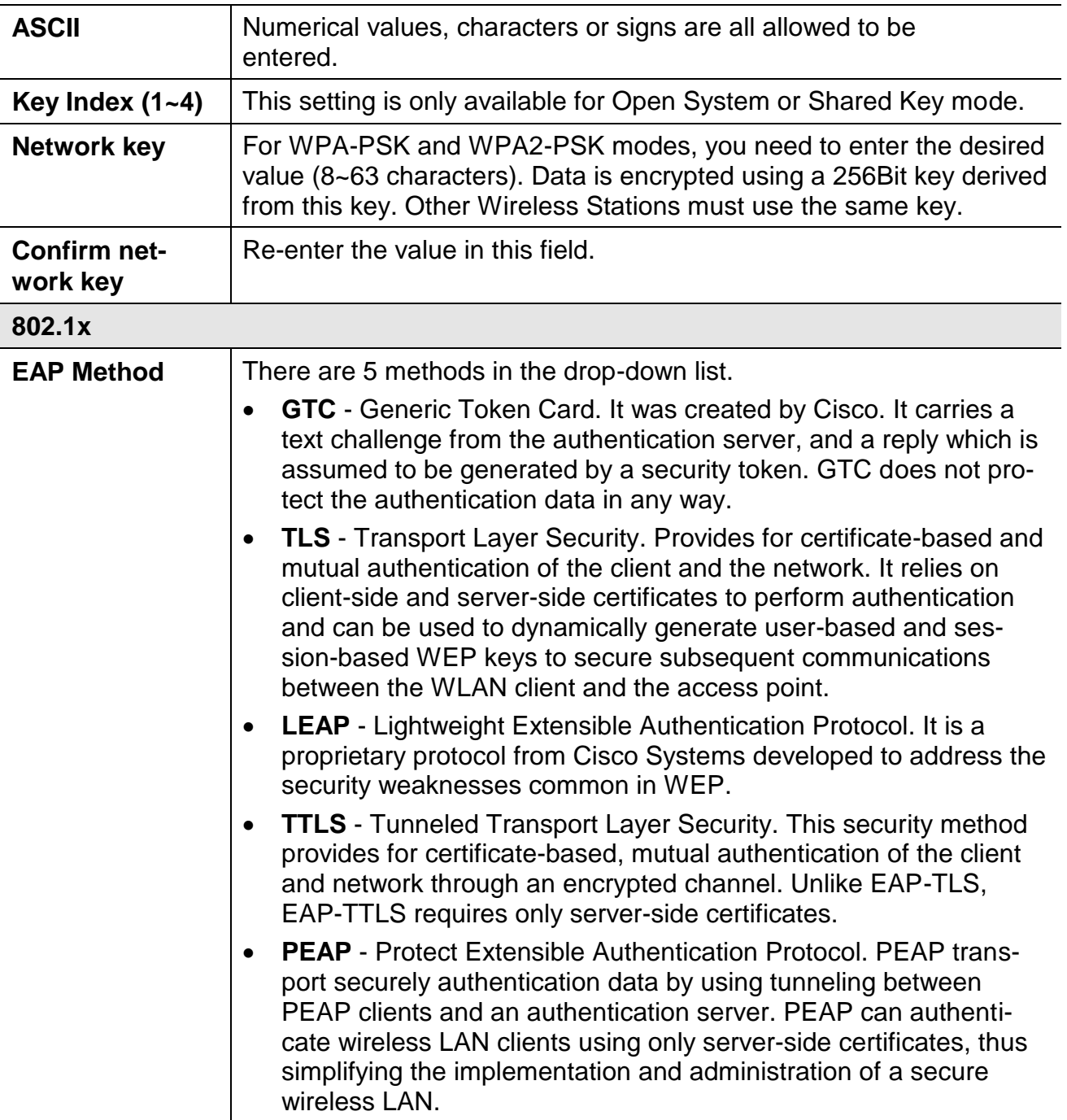

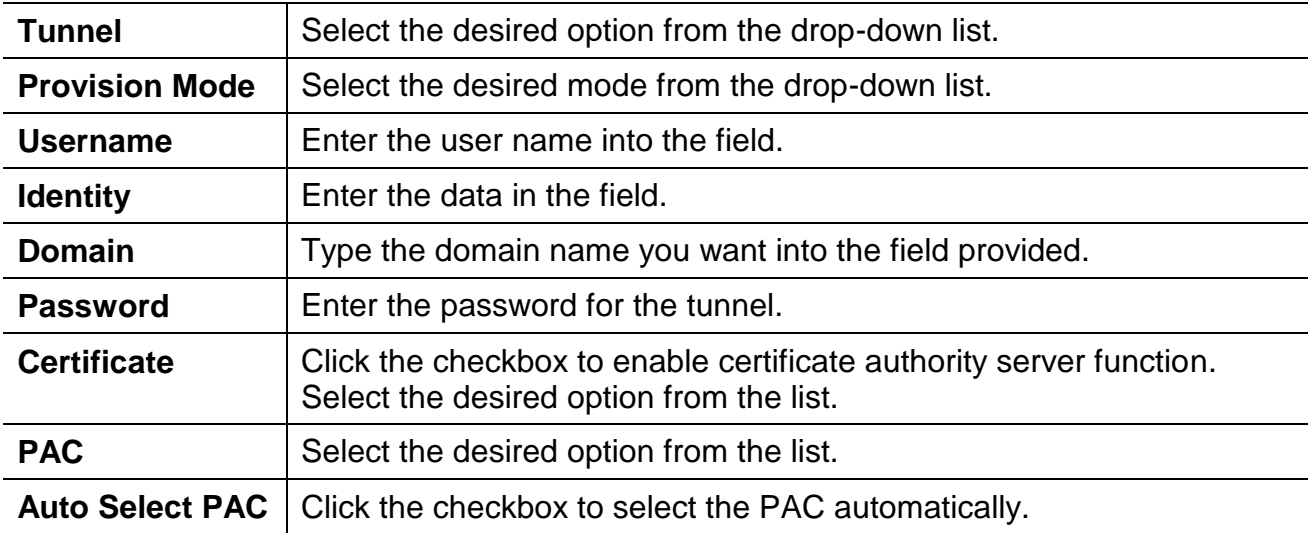

## <span id="page-19-0"></span>**Available Network Screen**

This screen is displayed when you click *Available Network* tab of the utility.

When you open the utility program, it will scan all the channels to find all the access points/stations within the accessible range and automatically connect to one of the wireless devices which have the highest signal strength.

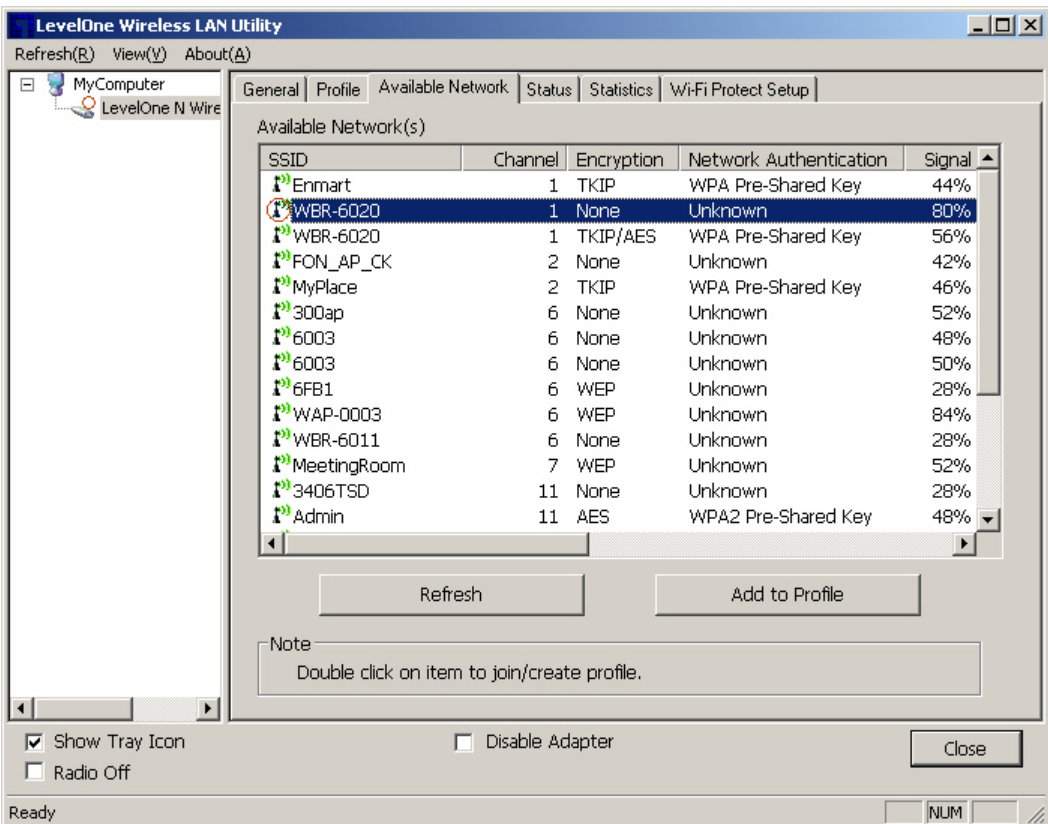

**Figure 4: Available Network Screen**

| Data - Available Network Screen |  |
|---------------------------------|--|
|                                 |  |

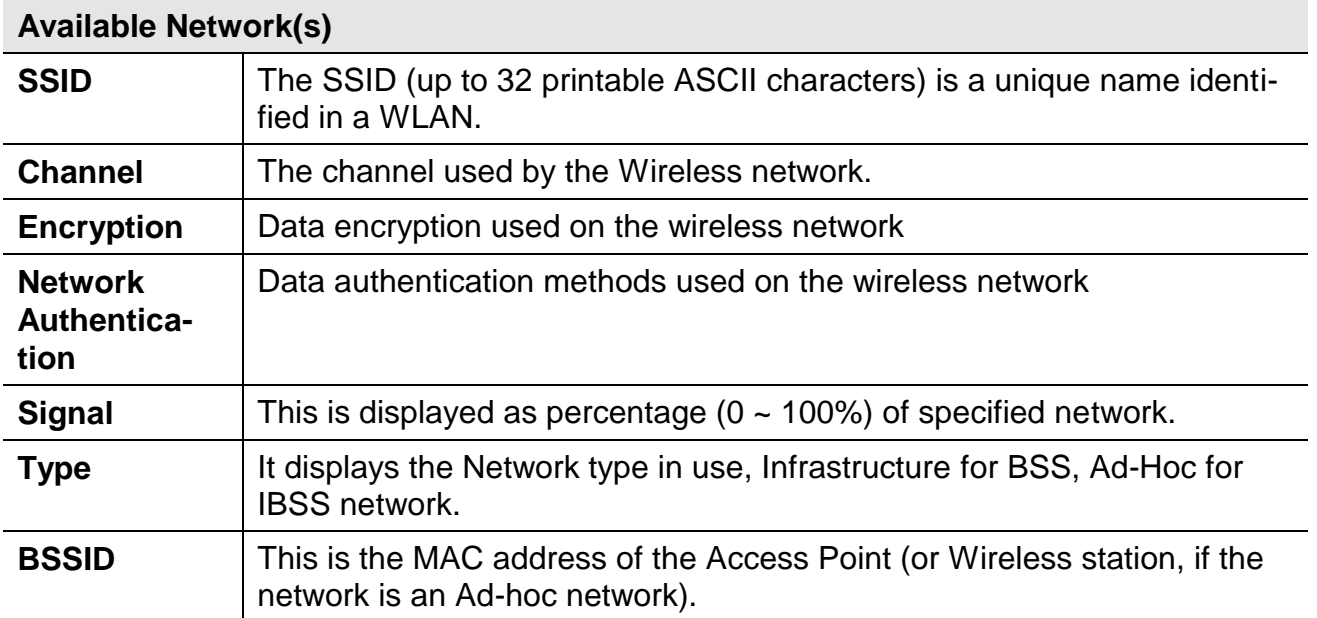

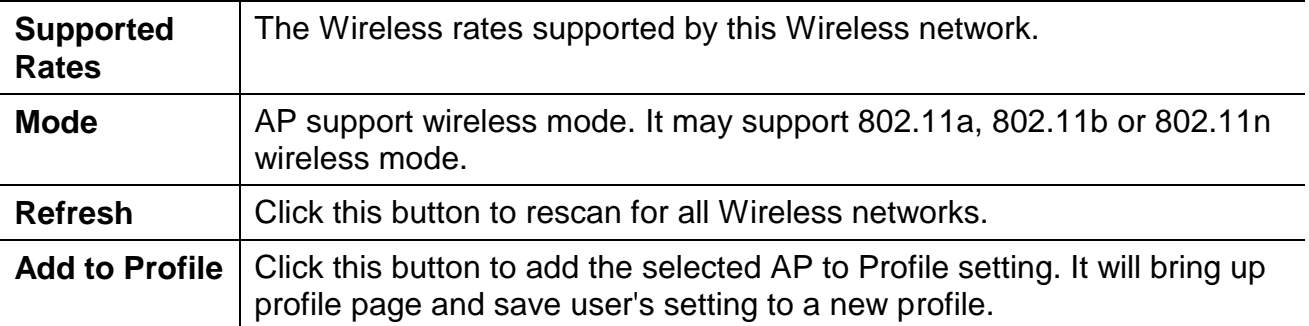

#### **To Connect to a Wireless Network**

- Double Click the wireless network to which you want to connect
- Select the wireless network to which you want to connect, and then click **Add to Profile**.

Note that once you are connected to a Wireless network, the **Available Network** screen will identify the current wireless network with a red circle, as shown below.

| <b>LevelOne Wireless LAN Utility</b> |                                         |                        |                        | $-10x$   |  |  |  |
|--------------------------------------|-----------------------------------------|------------------------|------------------------|----------|--|--|--|
| Refresh(R)<br>View(V)<br>About(A)    |                                         |                        |                        |          |  |  |  |
| $\boxminus$<br>MyComputer            | Available Network<br>Profile<br>General | Status  <br>Statistics | Wi-Fi Protect Setup    |          |  |  |  |
| LevelOne N Wire                      | Available Network(s)                    |                        |                        |          |  |  |  |
|                                      | <b>SSID</b>                             | Channel<br>Encryption  | Network Authentication | Signal - |  |  |  |
|                                      | P <sup>3</sup> Enmart                   | TKIP                   | WPA Pre-Shared Key     | 44%      |  |  |  |
|                                      | WBR-6020                                | None                   | <b>Unknown</b>         | 80%      |  |  |  |
|                                      | $^{\bullet}$ <sup>3</sup> WBR-6020      | <b>TKIP/AES</b>        | WPA Pre-Shared Key     | 56%      |  |  |  |
|                                      | <b>P</b> FON AP CK                      | <b>None</b><br>2.      | Unknown                | 42%      |  |  |  |
|                                      | <sup>3</sup> <sup>3</sup> MyPlace       | TKIP<br>2.             | WPA Pre-Shared Key     | 46%      |  |  |  |
|                                      | $\Gamma$ 300ap                          | None<br>6.             | Unknown                | 52%      |  |  |  |
|                                      | 196003                                  | None<br>6.             | Unknown                | 48%      |  |  |  |

**Figure 5: Available Network Screen - Connected**

## <span id="page-21-0"></span>**Status Screen**

The *Status* screen displays the detailed information of the current connection.

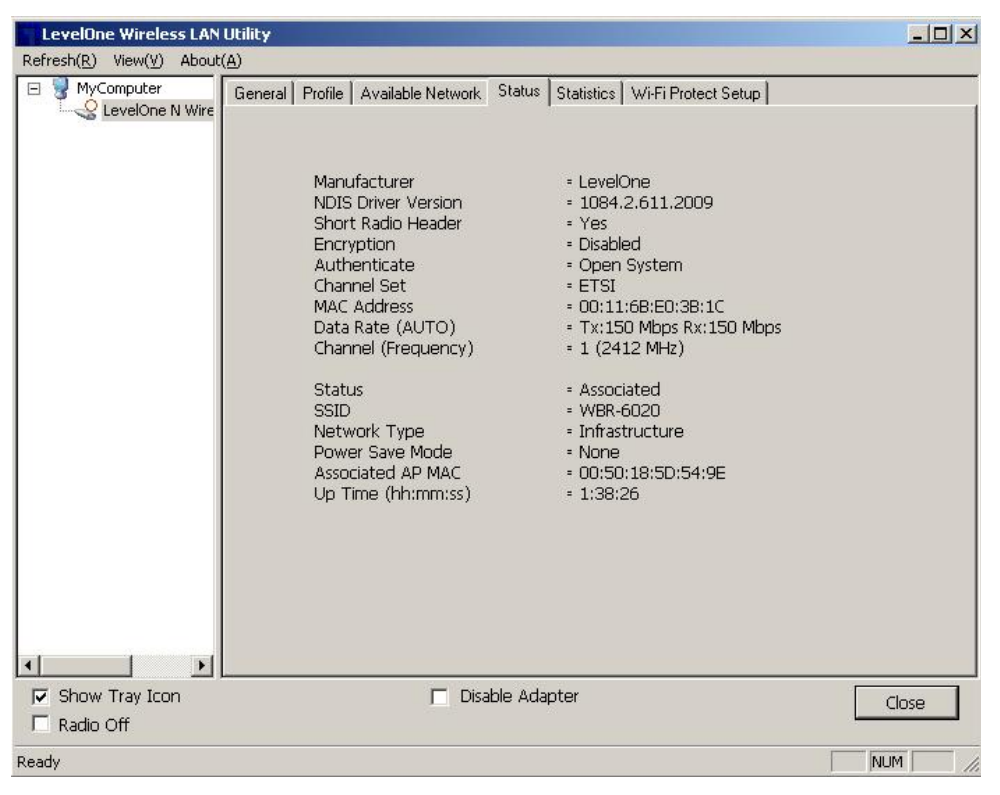

**Figure 10: Status Screen**

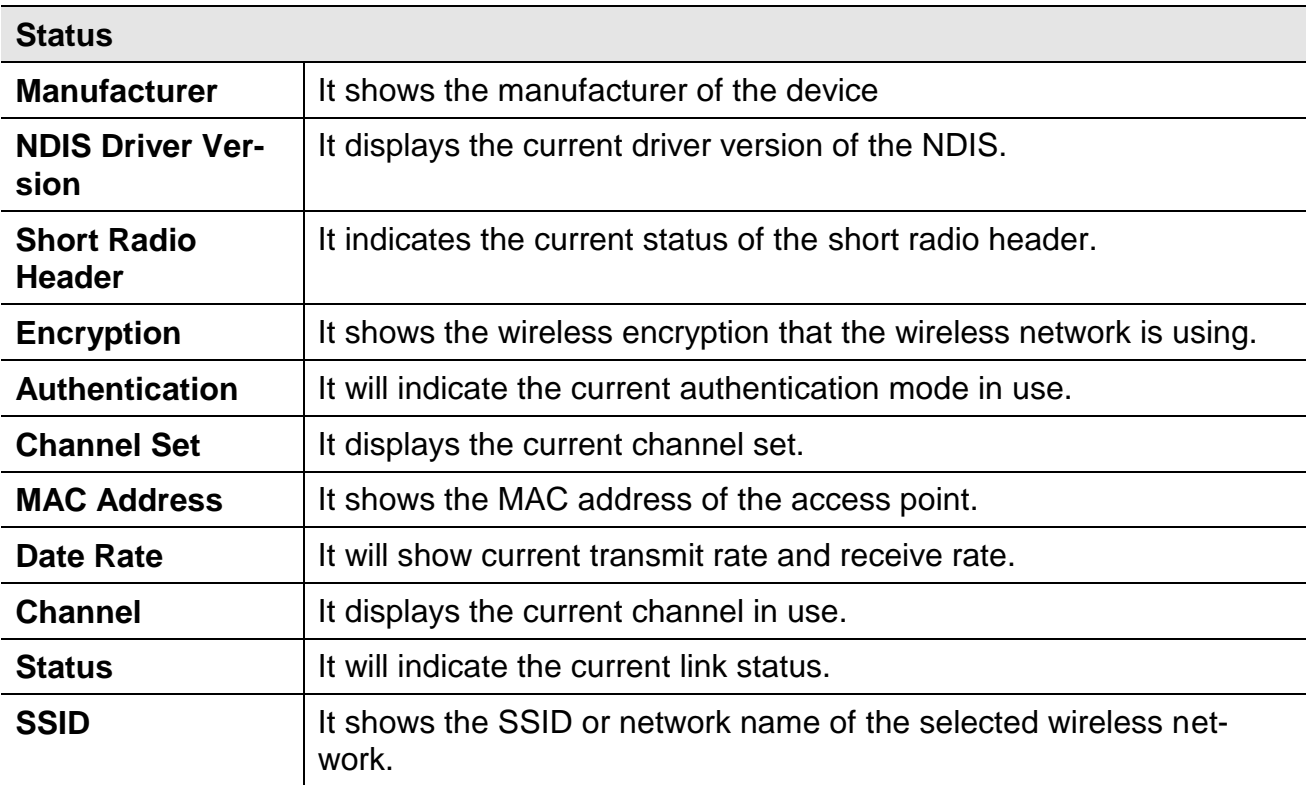

#### **Data - Status Screen**

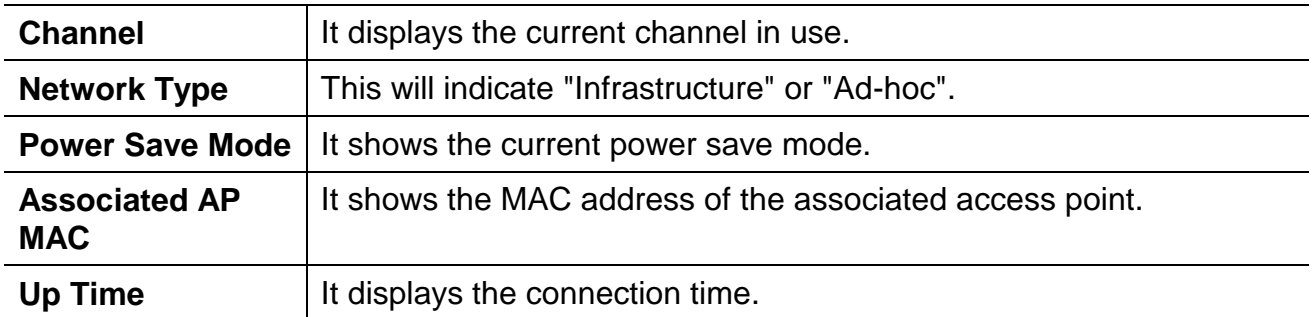

## <span id="page-23-0"></span>**Statistics Screen**

Click *Statistics* tab of the utility, the page will display the transmitted and received results.

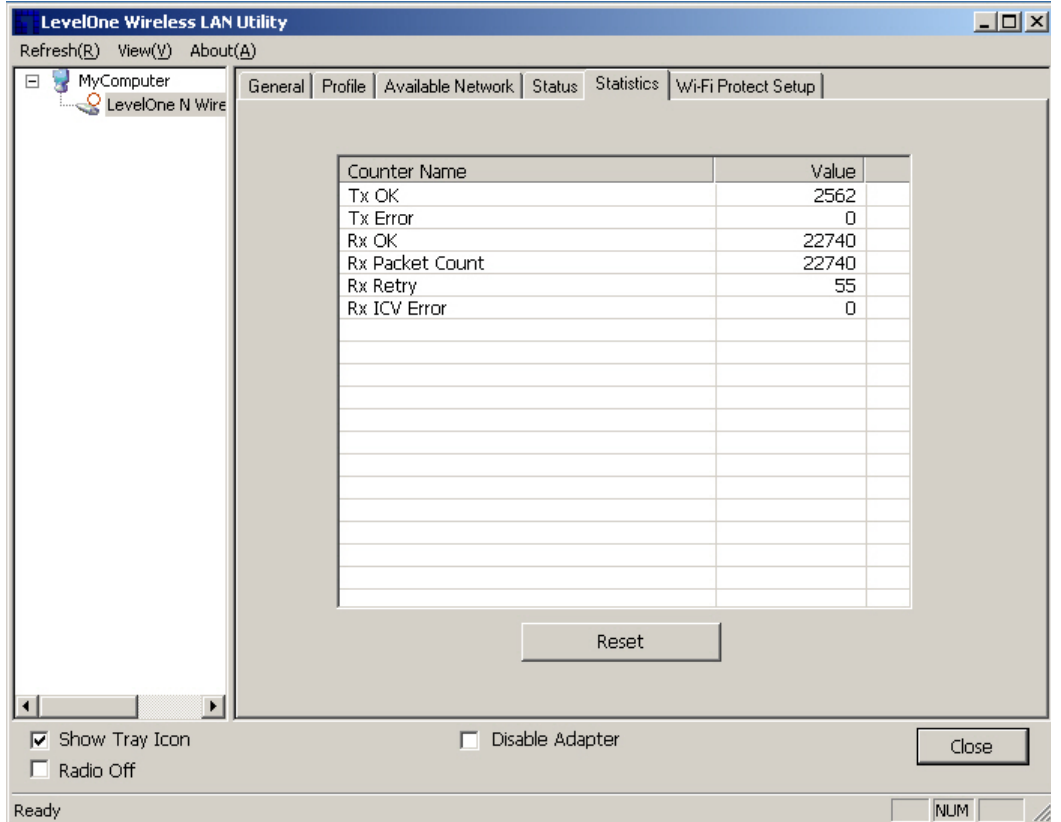

**Figure 6: Statistics Screen**

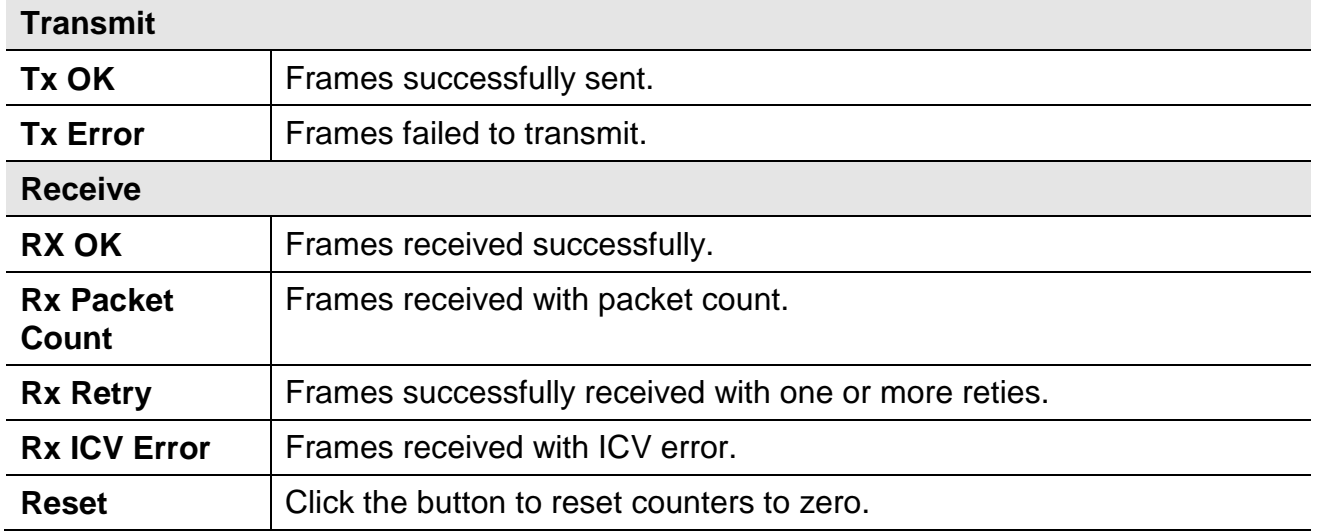

## <span id="page-24-0"></span>**WPS Screen**

WPS (Wi-Fi Protected Setup) can simplify the process of connecting any device to the wireless network by using the push button configuration (PBC) on the Wireless Access Point, or entering a PIN code.

You will use the WPS screen when you try to connect the wireless network with the WPS function.

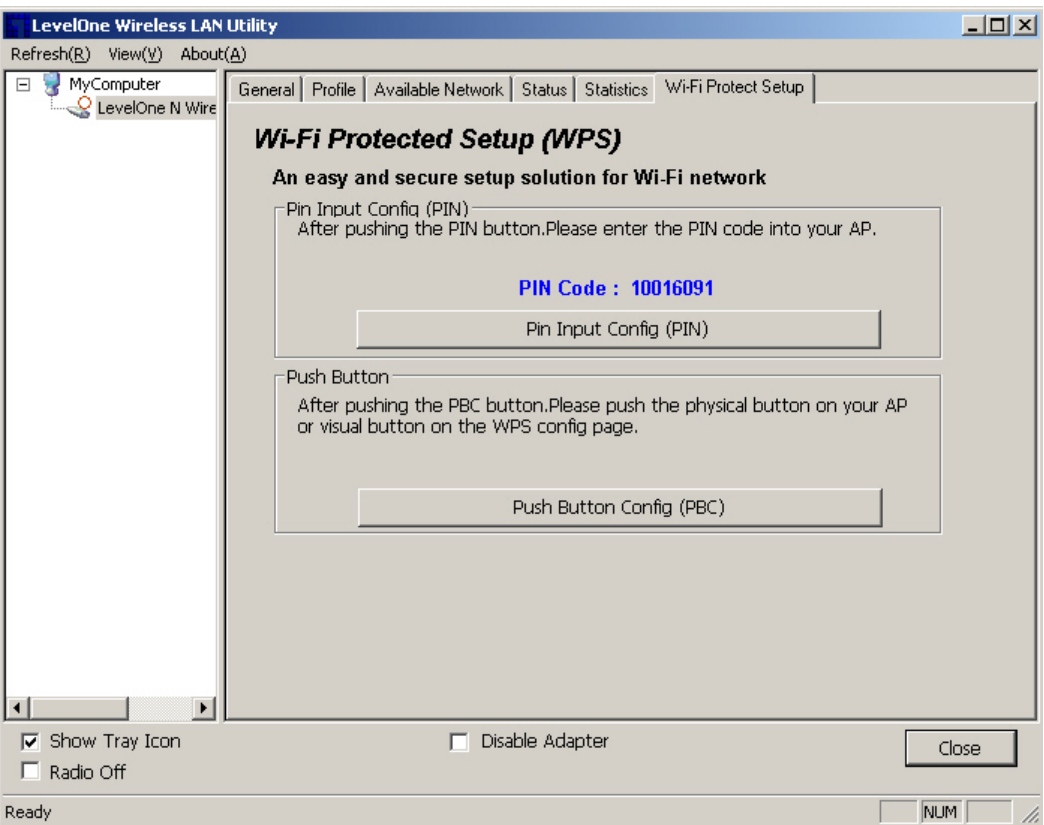

**Figure 7: WPS Screen**

### **Data - WPS Screen**

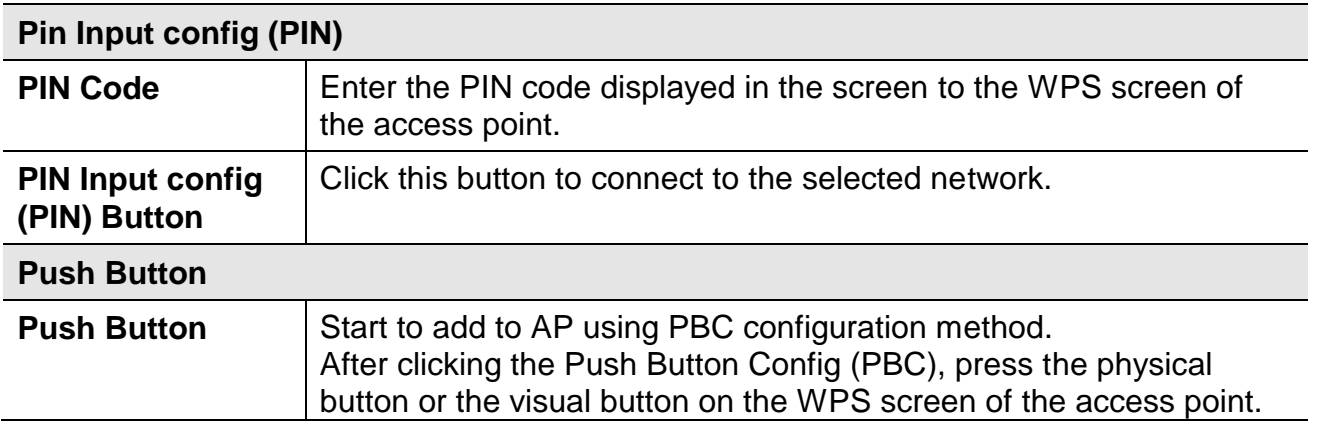

## **Push Button Config (PBC) Method**

If both the Wireless Router / Access Point and the Wireless USB Adapter has a physical button or software button for Push Button Config (PBC), please follow steps below to complete the WPS.

### **Step 1:**

First press the WPS button on your Wireless Router / Access Point.

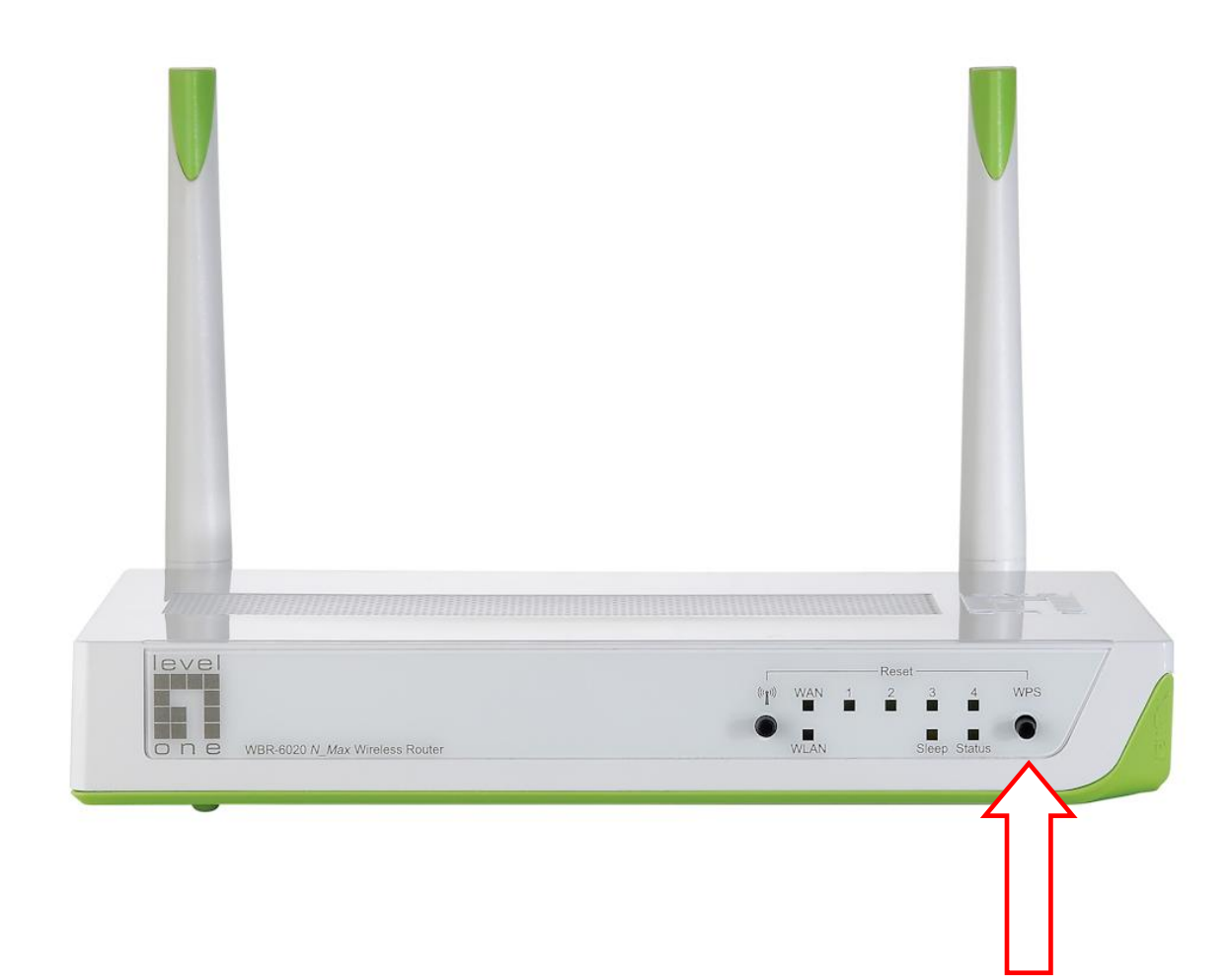

### **Step 2:**

Click on "Push Button Config (PBC)" button.

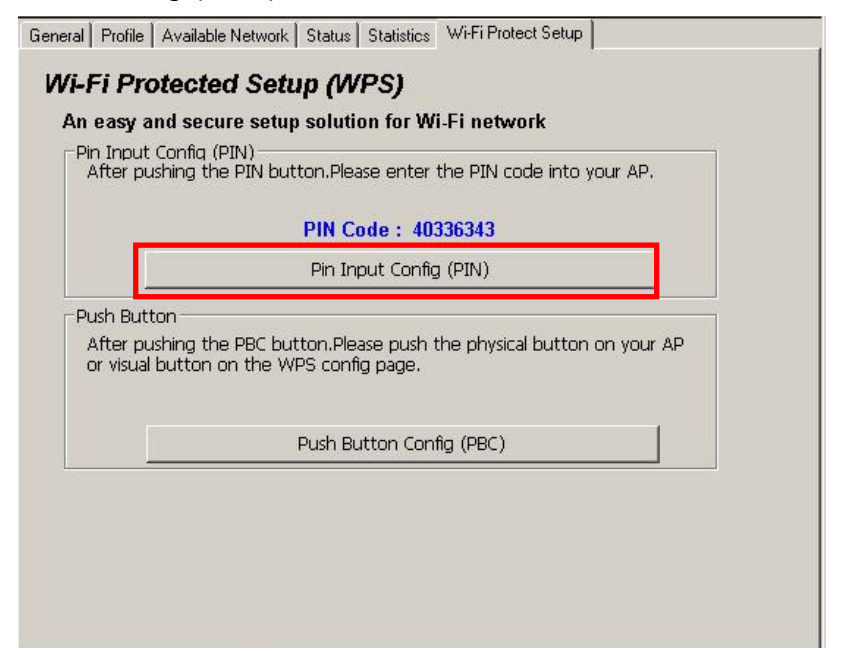

You can also push the physical button on the device.

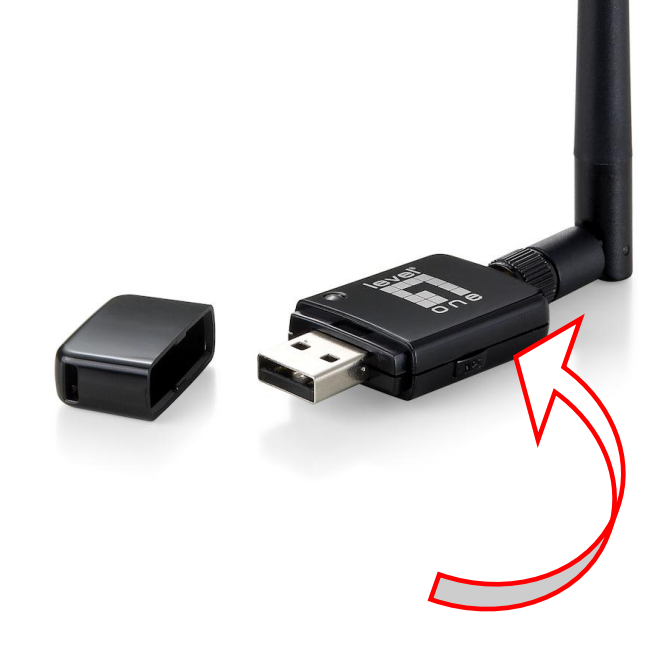

## **Step 4:**

The Utility will now pair the Router/AP and USB Adapter.

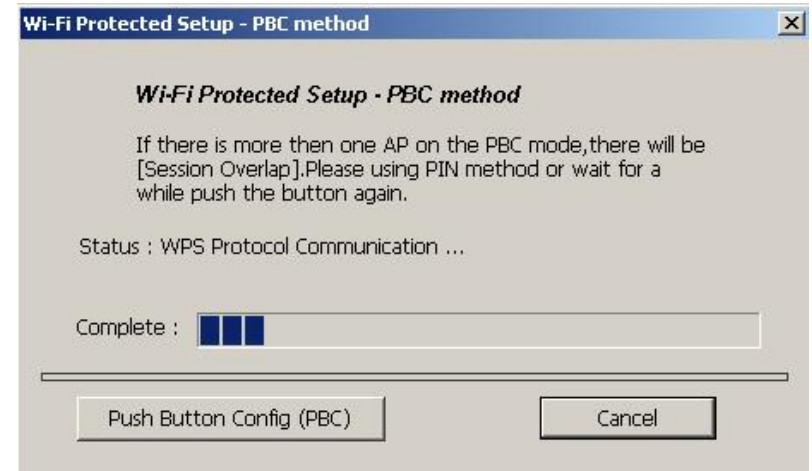

When paired successfully, wireless encryption security will be applied to the connection.

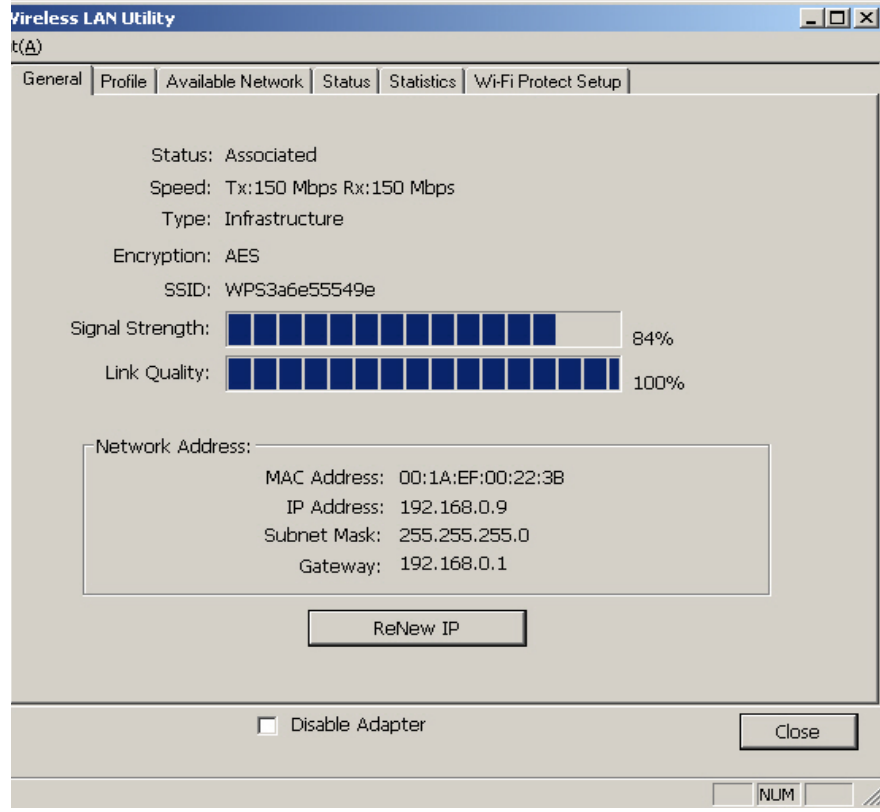

## **WPS PIN Code Method**

You will need to set the same PIN code on both the Wireless Router / Access Point and the USB Adapter.

## **Step 1:**

Check the PIN code assigned by the Wireless LAN Utility

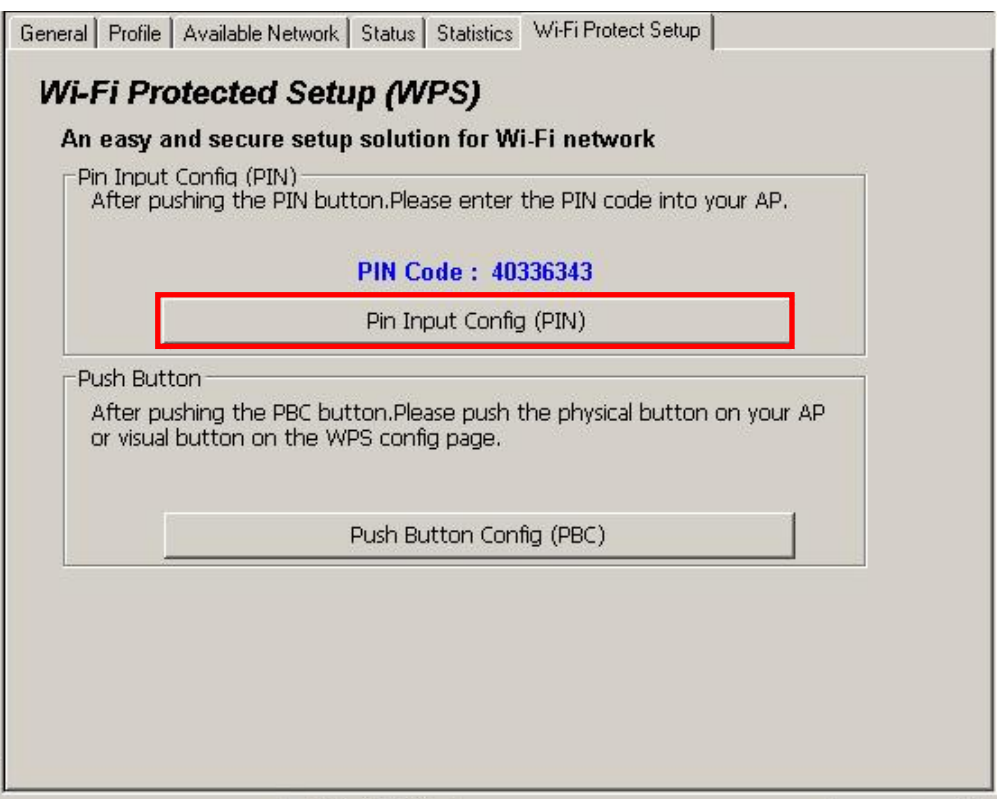

### **Step 2:**

Enter your Router / Access Point's Web Interface and set the WPS settings as **Registrar**  and use the PIN code assigned in the Wireless LAN Utility.

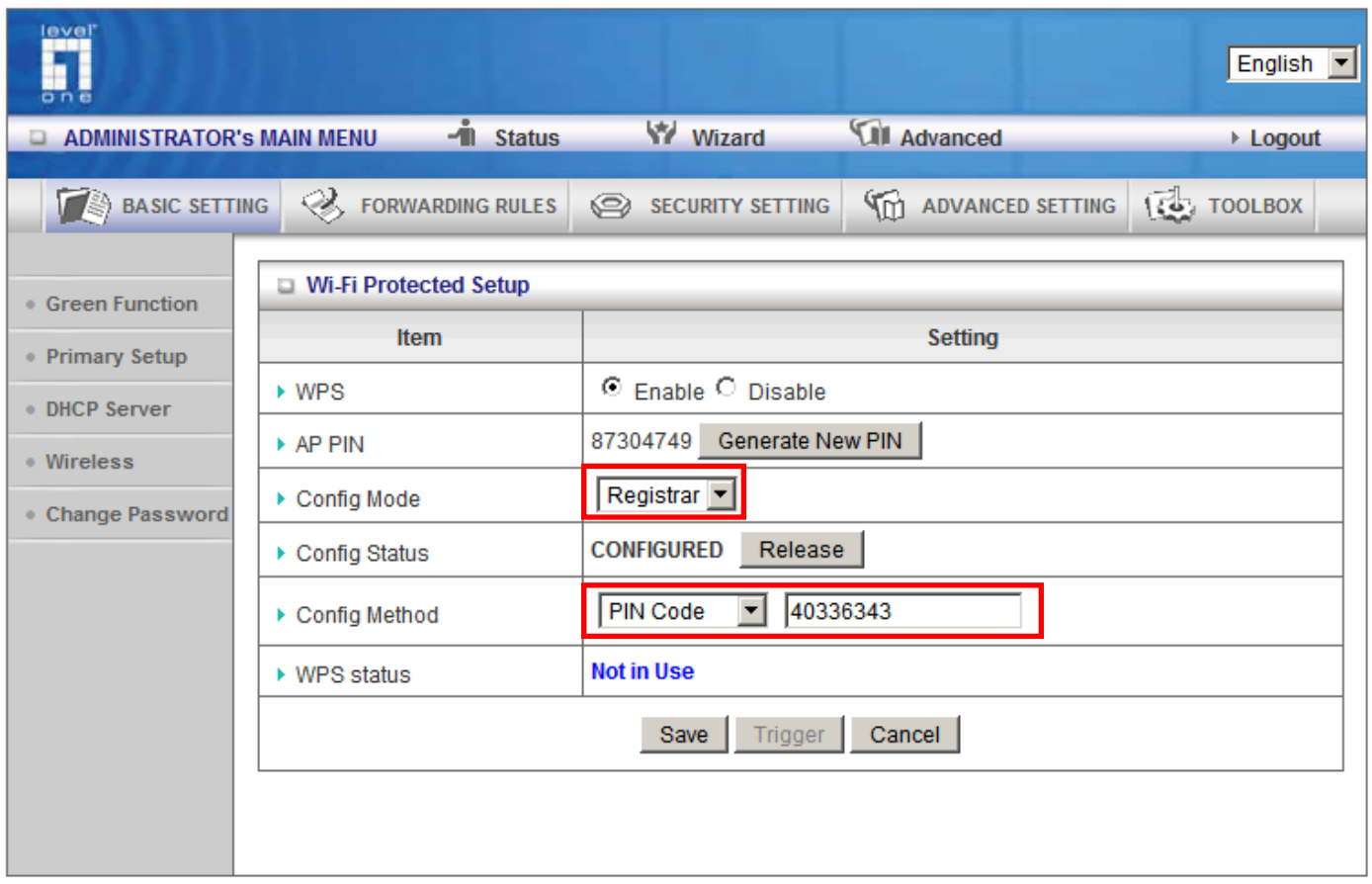

Screen Capture is from LevelOne WBR-6020 Different models/brands will have varying configuration screens.

## **Step 3:**

Now press the "Pin Input Config (PIN)" Button.

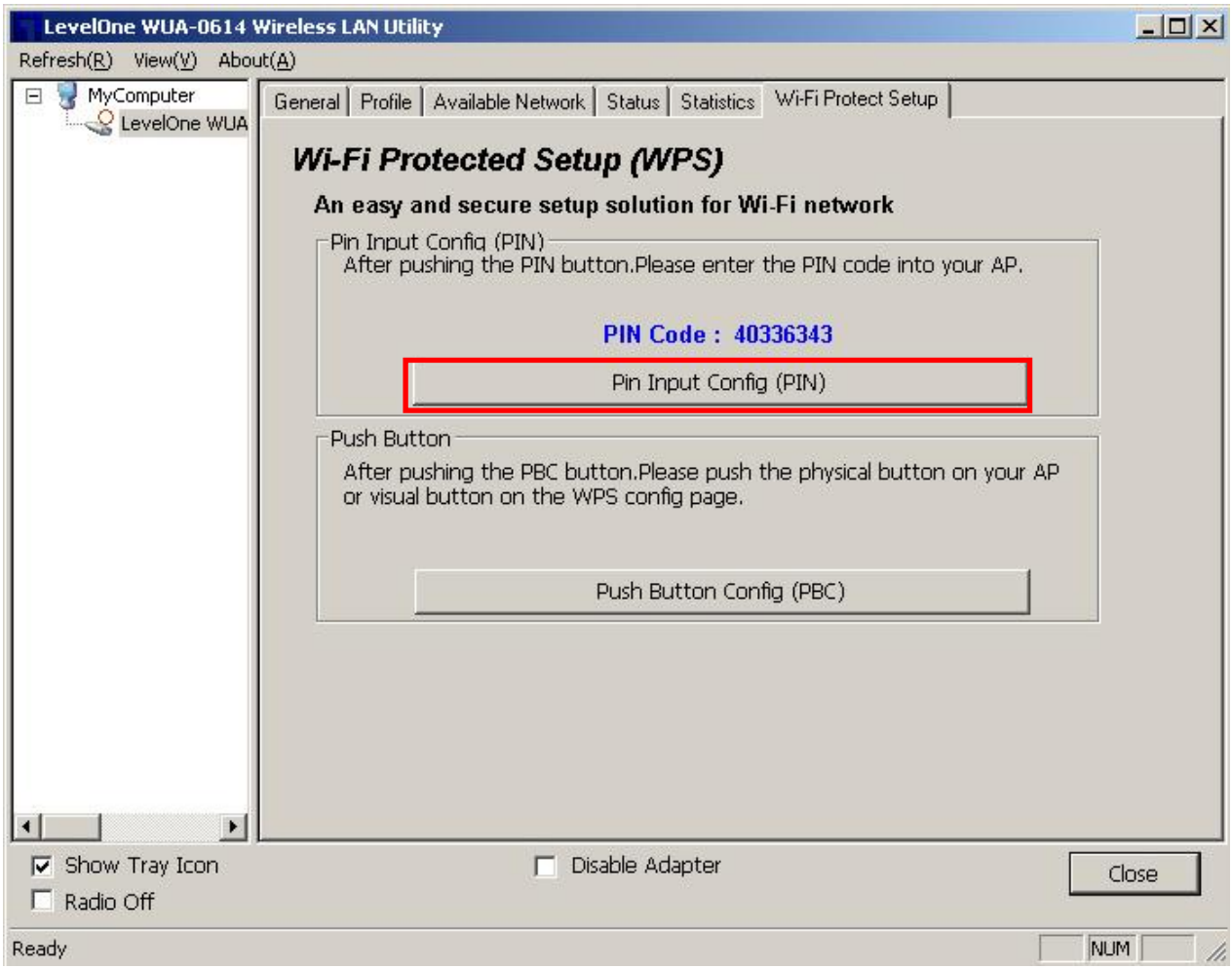

## **Step 4:**

Select "Yes" if you want to select your Router / Access Point.

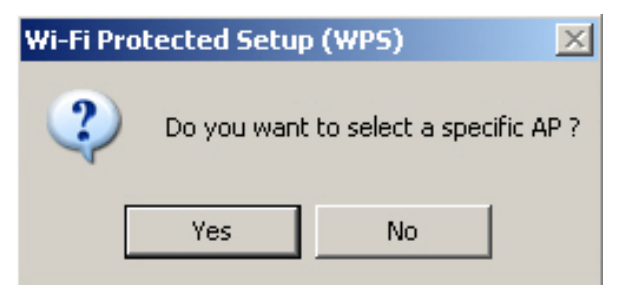

## **Step 4:**

Select the desired Router / AP Name and then click on **" Select "** button.

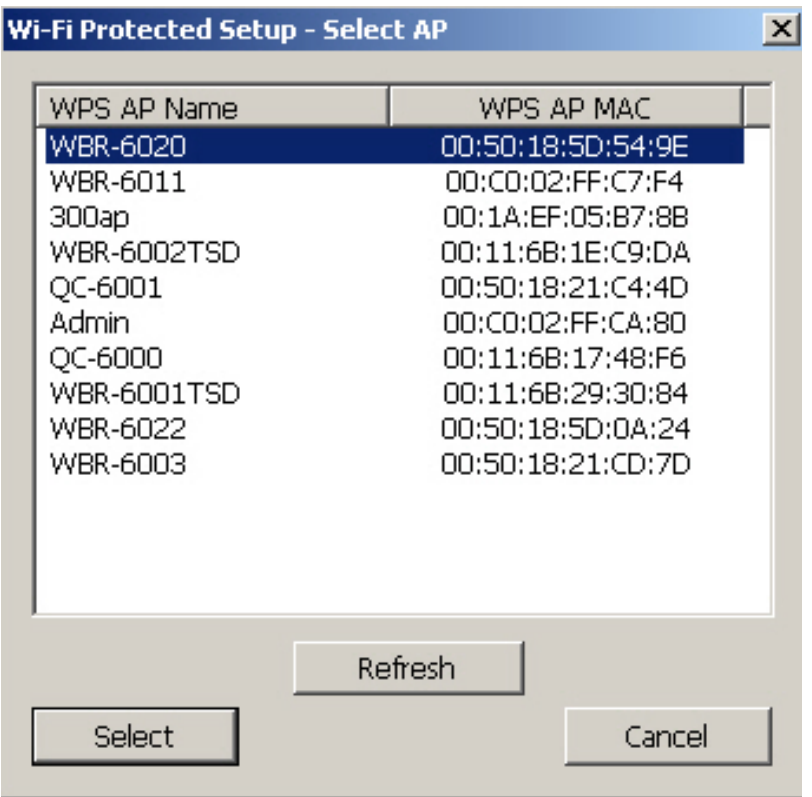

## **Step 6:**

The Wireless LAN Utility will start pairing process.

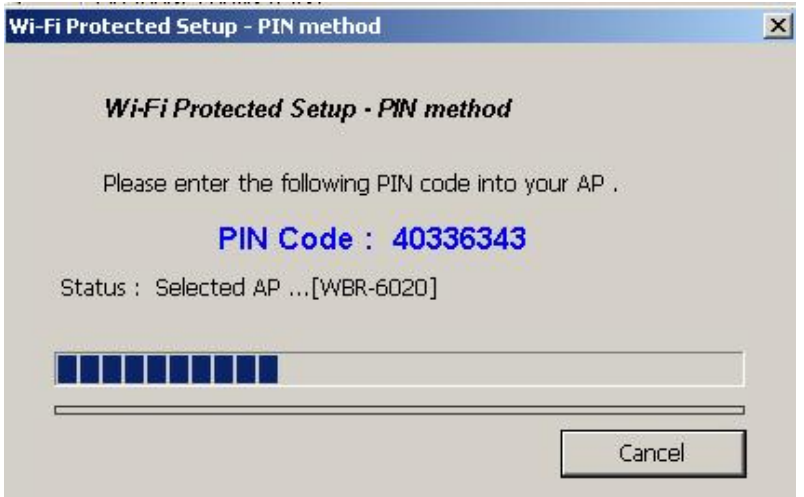

When paired successfully, wireless encryption security will be applied to the connection.

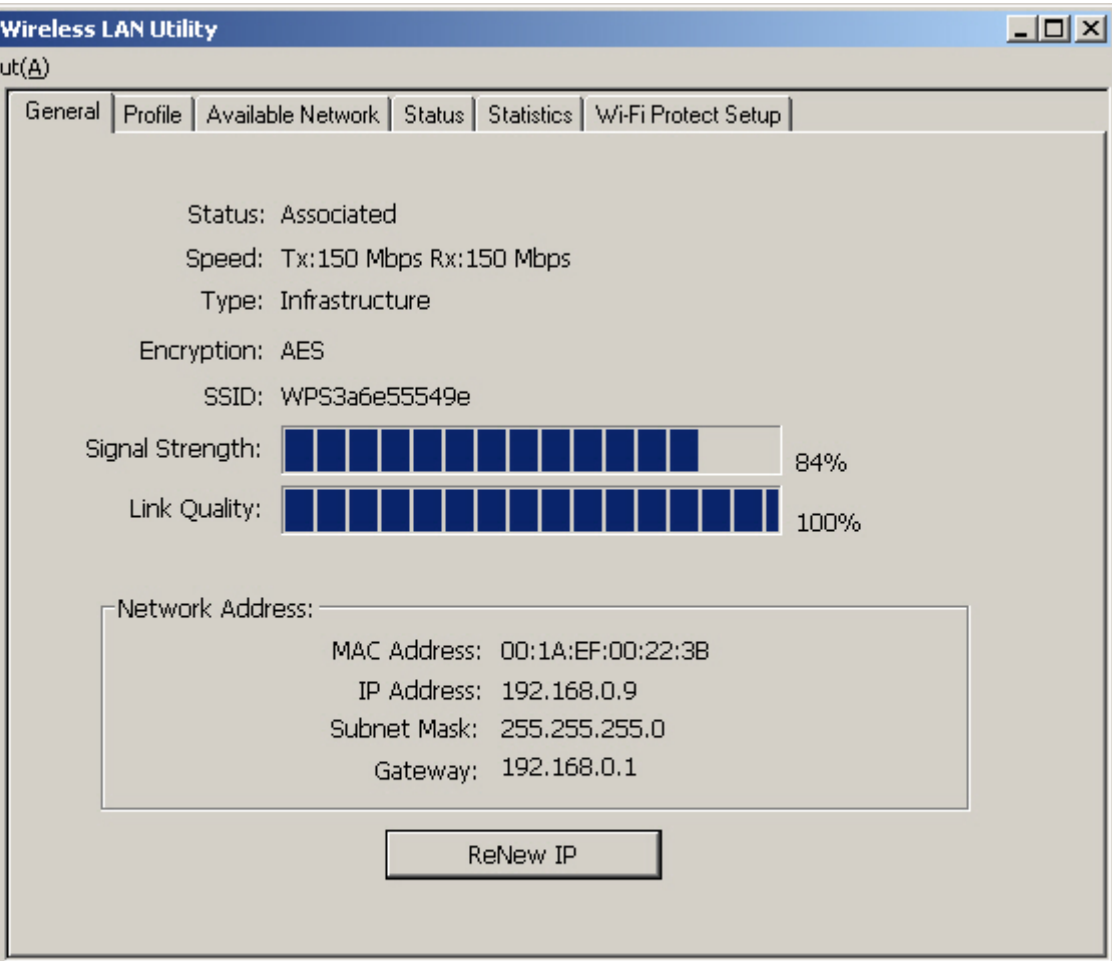

## **Troubleshooting**

## **Session Overlap**

If there is more then one AP on the PBC mode, there will be [Session Overlap].Please using PIN method or wait for a while and push the button again.

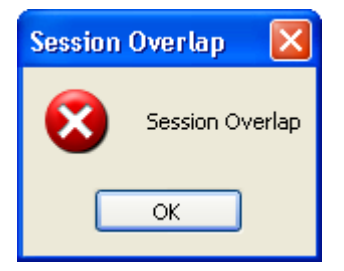

## **TimeOut**

If you see the message below while doing WPS!! Please retry again!

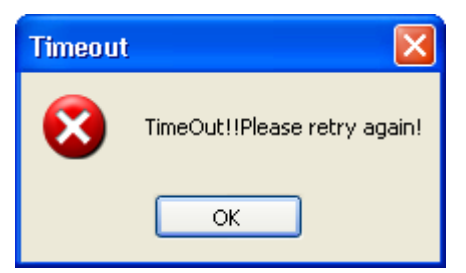

## **Wireless LAN Utility appears twice**

The Wireless LAN Utility may appear twice when using Windows Vista.

Please reboot your computer to fix this error.

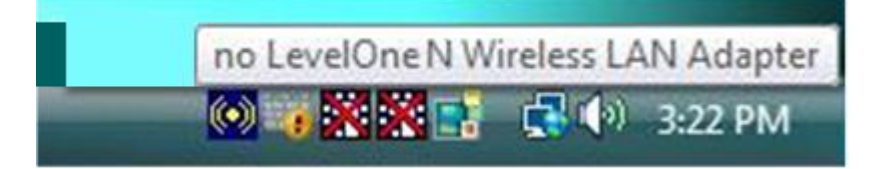

## <span id="page-34-0"></span>**Appendix A Specifications**

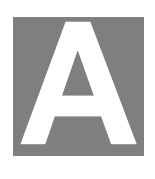

## <span id="page-34-1"></span>**Wireless USB Adapter**

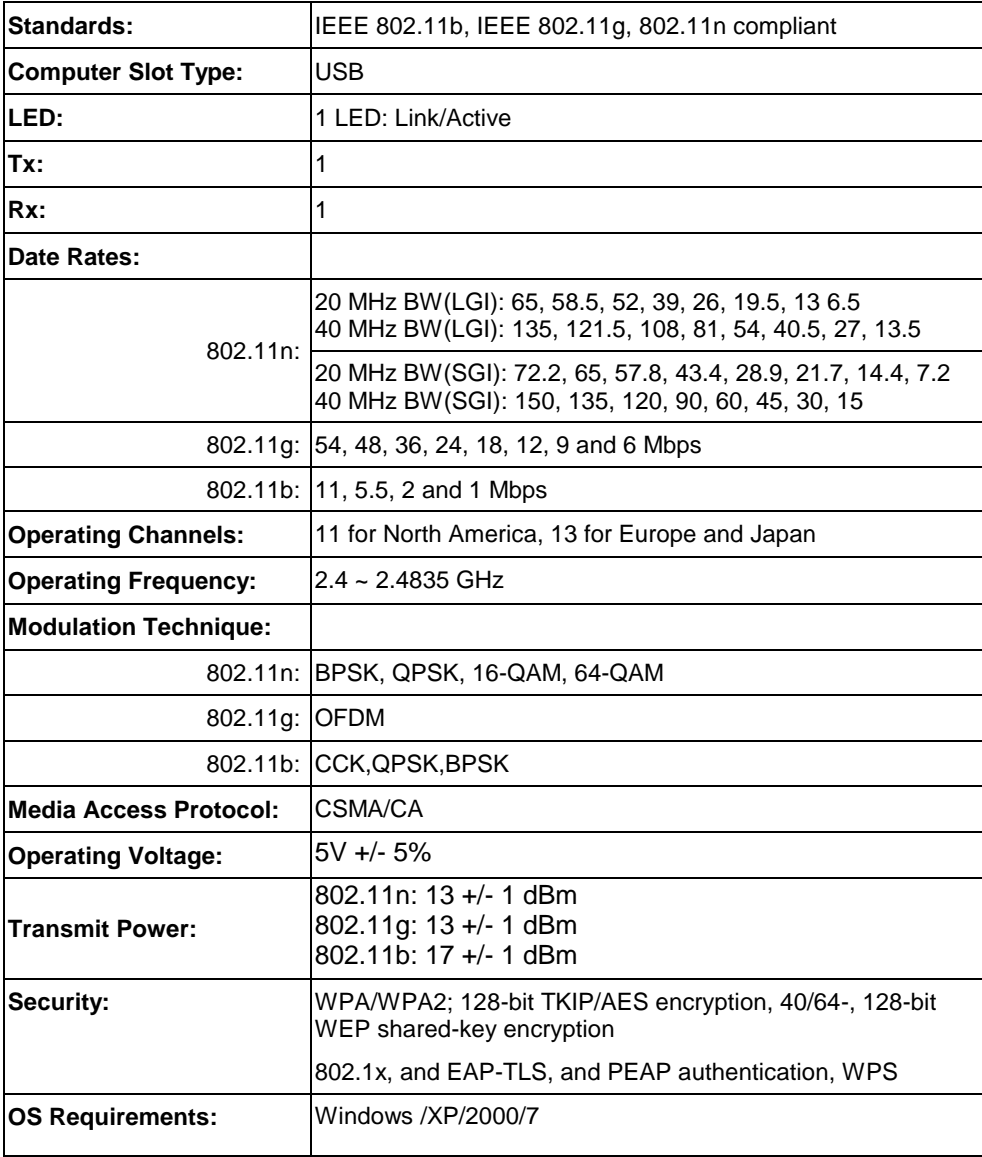

## <span id="page-35-0"></span>**Appendix B About Wireless LANs**

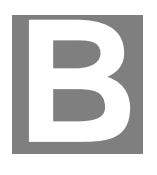

*This Appendix provides some background information about using Wireless LANs (WLANs).*

## <span id="page-35-1"></span>**Modes**

Wireless LANs can work in either of two (2) modes:

- Ad-hoc
- **Infrastructure**

#### **Ad-hoc Mode**

Ad-hoc mode does not require an Access Point or a wired (Ethernet) LAN. Wireless Stations (e.g. notebook PCs with wireless cards) communicate directly with each other.

#### **Infrastructure Mode**

In Infrastructure Mode, one or more Access Points are used to connect Wireless Stations (e.g. Notebook PCs with wireless cards) to a wired (Ethernet) LAN. The Wireless Stations can then access all LAN resources.

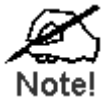

**Access Points can only function in "Infrastructure" mode, and can communicate only with Wireless Stations which are set to "Infrastructure" mode.**

### <span id="page-35-2"></span>**BSS/ESS**

#### **BSS**

A group of Wireless Stations and a single Access Point, all using the same ID (SSID), form a Basic Service Set (BSS).

**Using the same SSID is essential**. Devices with different SSIDs are unable to communicate with each other.

#### **ESS**

A group of Wireless Stations, and multiple Access Points, all using the same ID (ESSID), form an Extended Service Set (ESS).

Different Access Points within an ESS can use different Channels. In fact, to reduce interference, it is recommended that adjacent Access Points SHOULD use different channels.

As Wireless Stations are physically moved through the area covered by an ESS, they will automatically change to the Access Point which has the least interference or best performance. This capability is called **Roaming**. (Access Points do not have or require Roaming capabilities.)

## <span id="page-36-0"></span>**Channels**

The Wireless Channel sets the radio frequency used for communication.

- Access Points use a fixed Channel. You can select the Channel used. This allows you to choose a Channel which provides the least interference and best performance. In the USA and Canada, 11 channels are available. If using multiple Access Points, it is better if adjacent Access Points use different Channels to reduce interference.
- In "Infrastructure" mode, Wireless Stations normally scan all Channels, looking for an Access Point. If more than one Access Point can be used, the one with the strongest signal is used. (This can only happen within an ESS.)
- If using "Ad-hoc" mode (no Access Point), all Wireless stations should be set to use the same Channel. However, most Wireless stations will still scan all Channels to see if there is an existing "Ad-hoc" group they can join.

## <span id="page-36-1"></span>**WEP & WPA-PSK**

Both WEP and WPA-PSK are standards for encrypting data before it is transmitted.

This is desirable because it is impossible to prevent snoopers from receiving any data which is transmitted by your Wireless Stations. But if the data is encrypted, then it is meaningless unless the receiver can decrypt it.

WPA-PSK is a later standard than WEP, and is more secure.

## <span id="page-36-2"></span>**WPA2-PSK**

This is a later version of WPA (WPA-PSK). The major change is the use of AES (Advanced Encryption System) for protecting data. AES is very secure, considered to be unbreakable. The PSK (Pre-shared Key) must be entered on each Wireless station.

**If WPA2-PSK is used, the Wireless Stations and the Access Point must have the same settings for each of the following:**

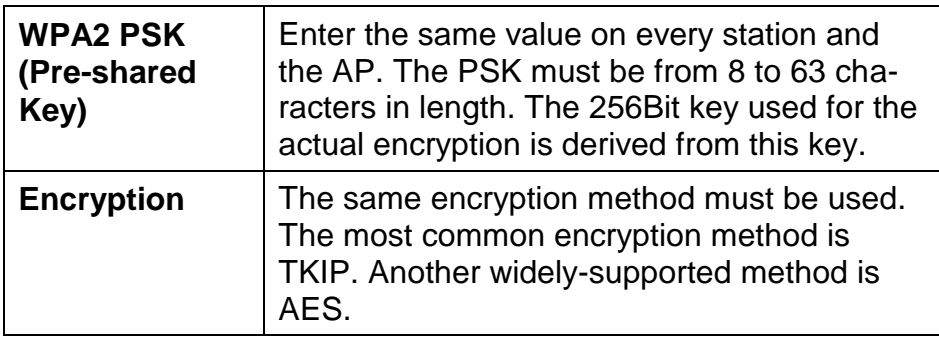

## <span id="page-37-0"></span>**Wireless LAN Configuration**

To allow Wireless Stations to use the Access Point, the Wireless Stations and the Access Point must use the same settings, as follows:

- **Mode** On client Wireless Stations, the mode must be set to "Infrastructure". (The Access Point is always in "Infrastructure" mode.)
- **SSID (ESSID)** Wireless Stations should use the same SSID (ESSID) as the Access Point they wish to connect to. Alternatively, the SSID can be set to "any" or null (blank) to allow connection to any Access Point.
- **Security** The Wireless Stations and the Access Point must use the same settings for Wireless security (Disabled, WEP, WPA-PSK, WPA2-PSK, WPA 8021.x, WPA2 802.1x, WEP 802.1x)
	- If Wireless security remains disabled on the Access Point, all stations must have wireless security disabled.
	- If Wireless security is enabled on the Access Point, each station must use the same settings.